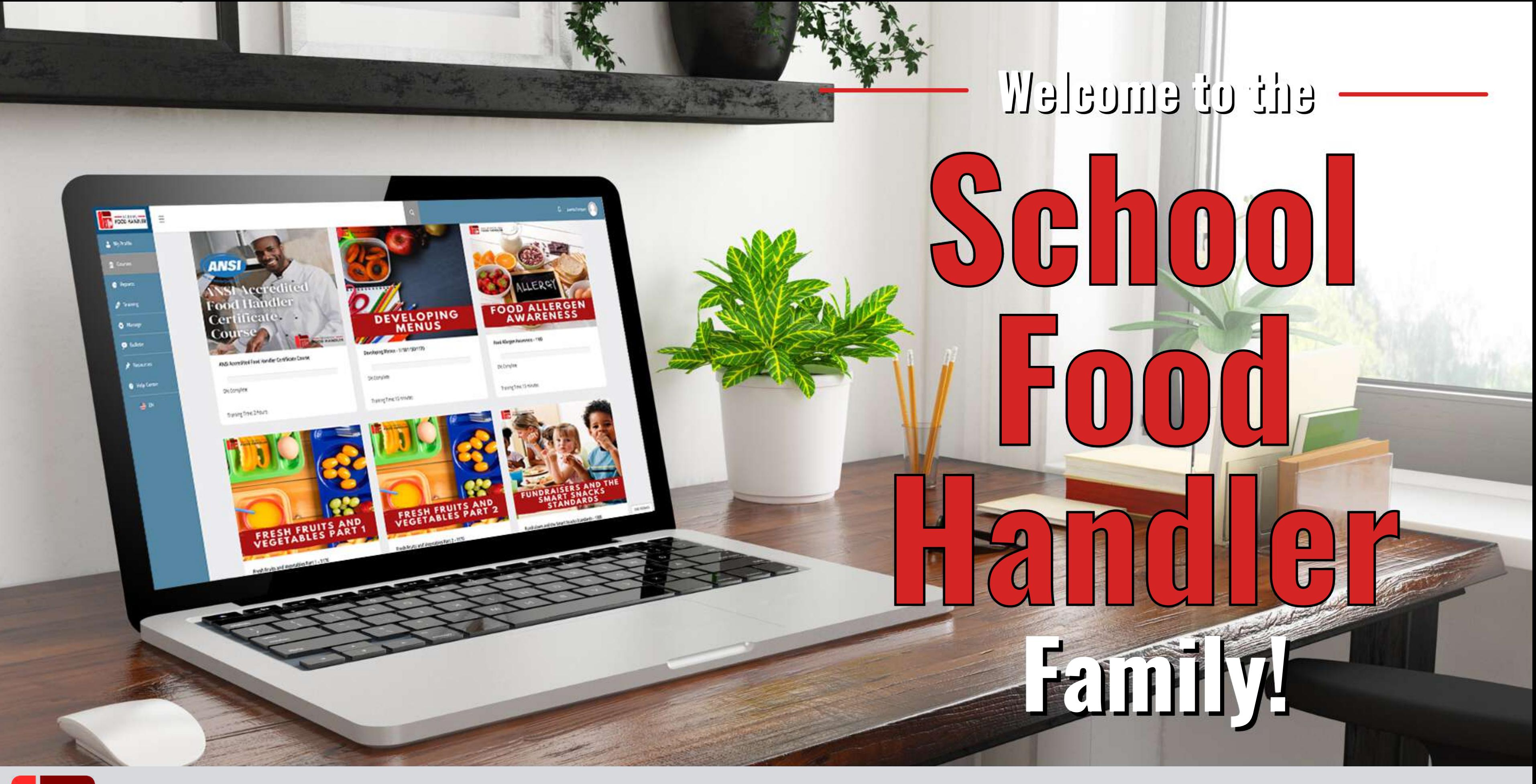

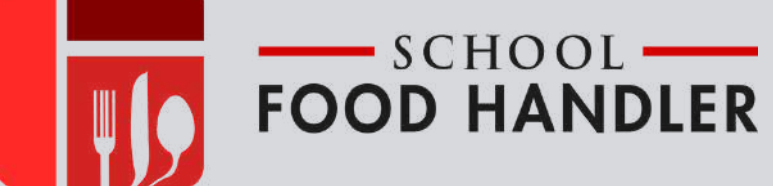

 $\odot$ All Rights Reserved

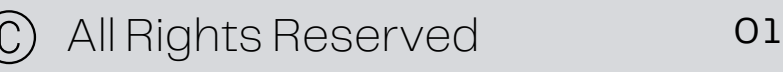

 $P_{\text{max}}$ 

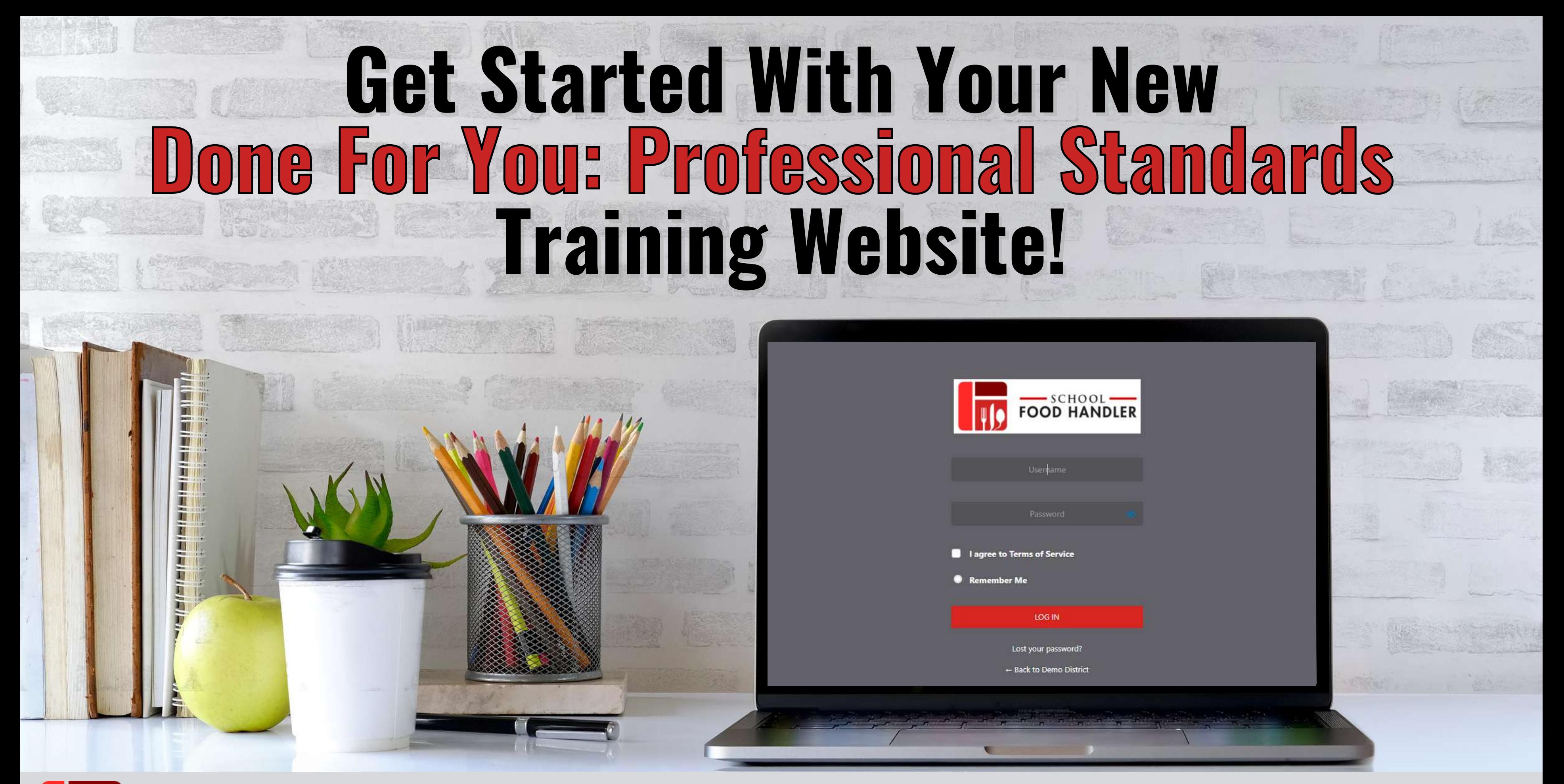

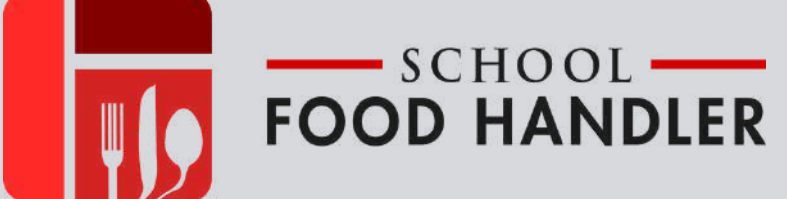

Welcome to **SchoolFoodHandler.com**, your child nutrition department's all-in-one education, and staff tracking tool. Designed to help you easily meet the USDA Professional Standards requirements.

The next slides will give you quick and easy steps to get your program up and running.

**Happy Learning!**

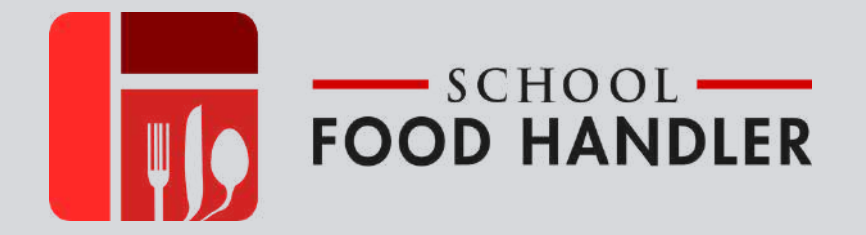

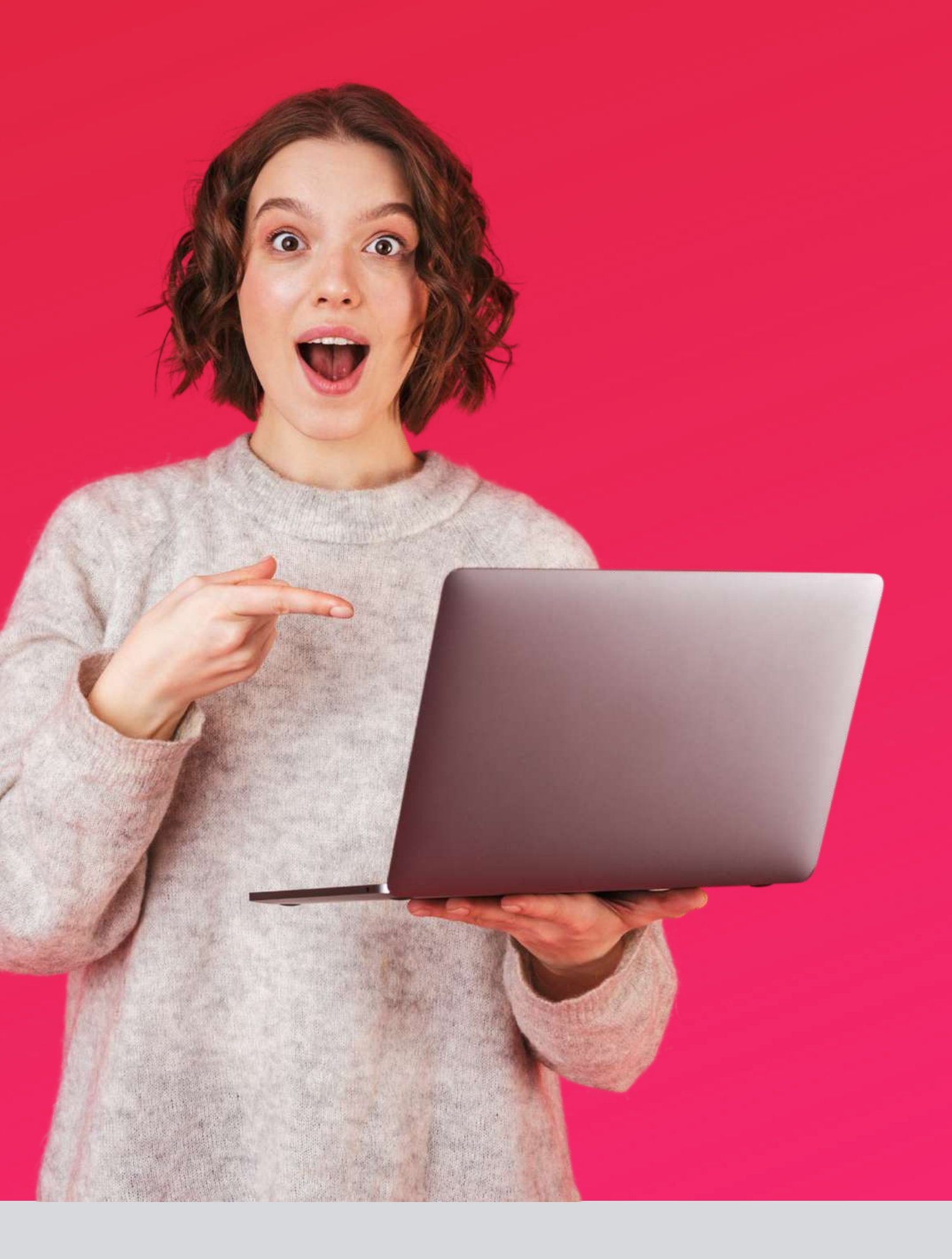

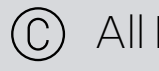

## **Logging on to SchoolFoodHandler.com**

 $\overline{2}$ 

### Your district has been assigned a unique web address that will contain the name of your school district. Here's your district web address: <https://crane.schoolfoodhandler.com/>

Open a web browser and enter your assigned web address.

Enter your assigned user name and password. Username: (your first and last name or the first part of your email address) Password: Welcome1!

> Please Note: All usernames are unique and different for each employee. Please check with your Director to obtain your correct login information.

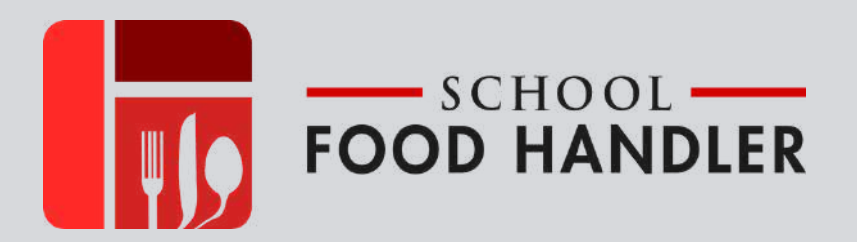

http://

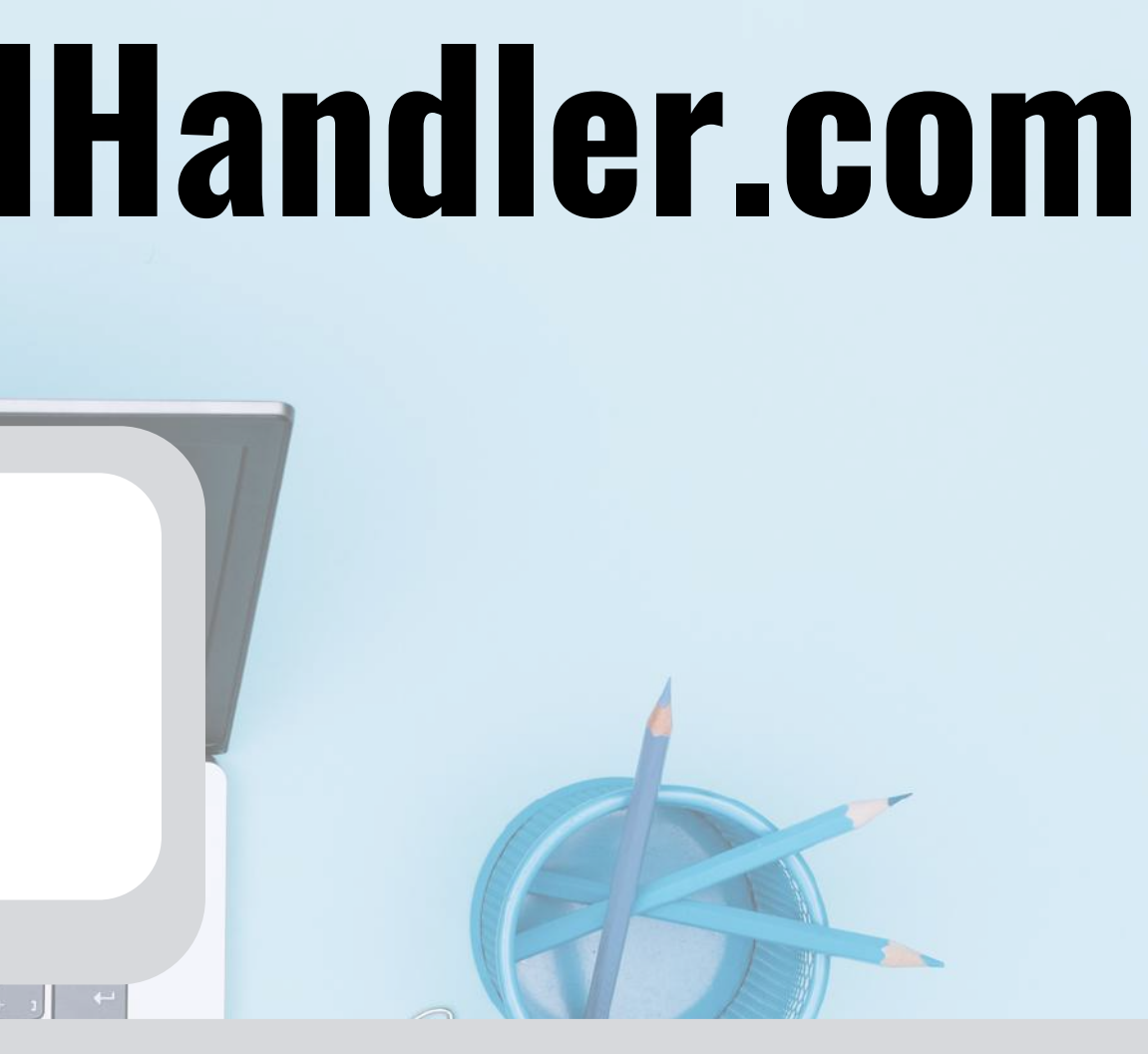

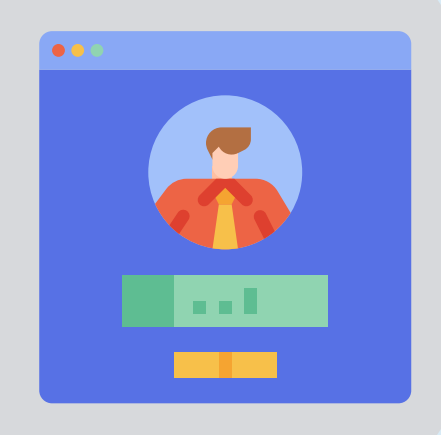

 $P_{\text{max}}$ All Rights Reserved **03** 

# **Editing your profile information**

Editing and making changes to personal information is quick and easy for you and your staff from the "**Profile Page"**.

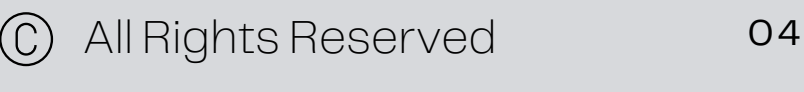

From your profile, hit the **Edit** button and it will give you the options to make changes to necessary personal information.

Do not forget to hit the **Save** button to save all the changes that you made.

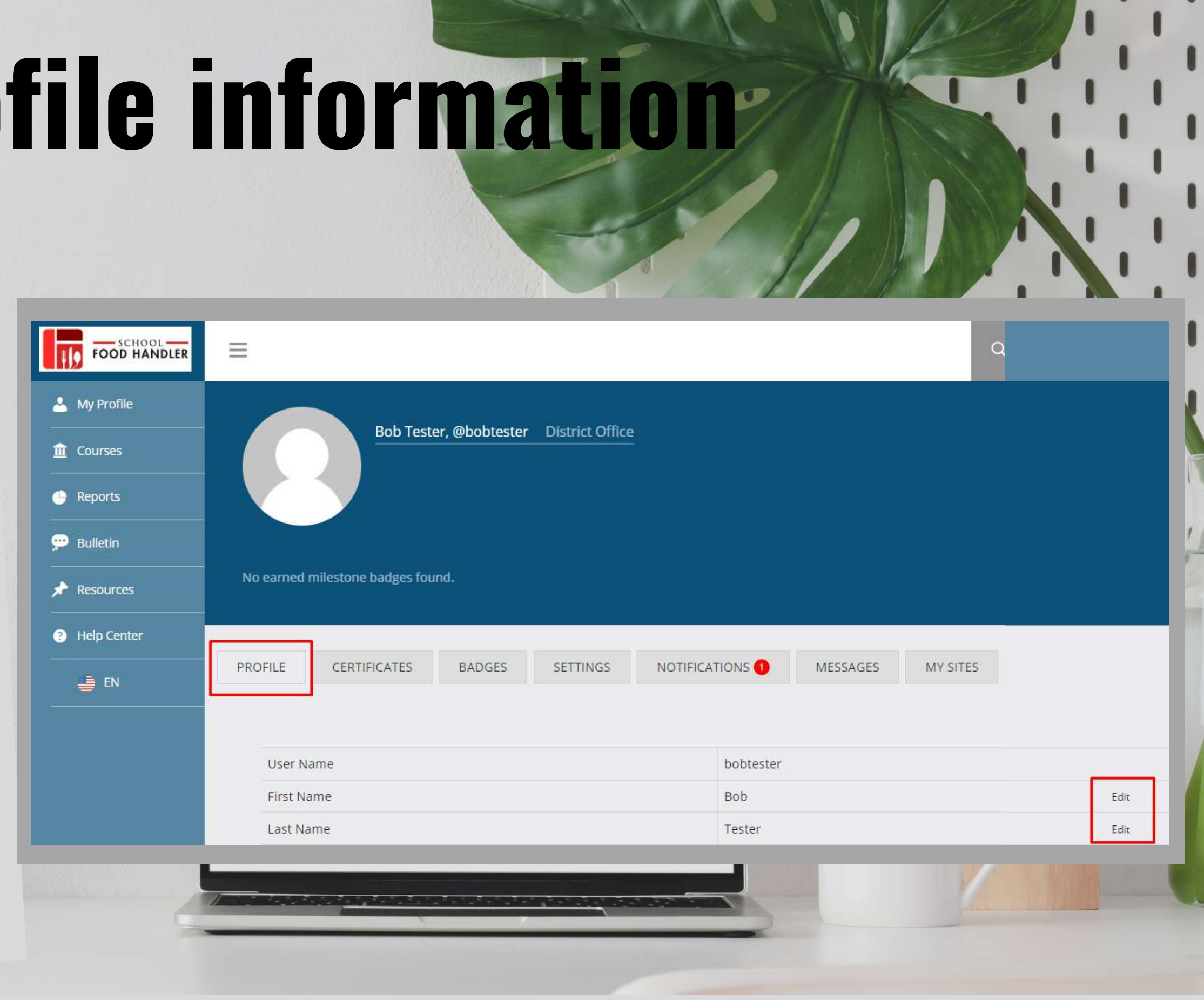

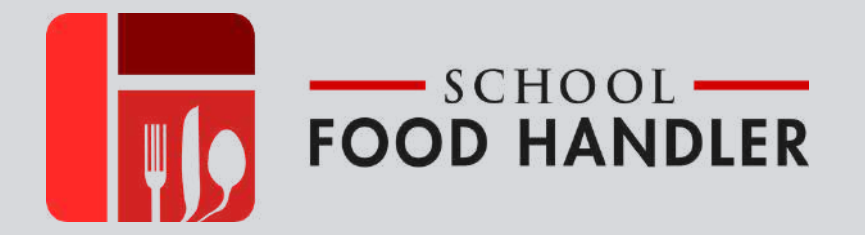

# **Updating your email address**

From your Profile page, go to the Settings tab and fill in your new email address.

Do not forget to scroll all the way to the bottom of the page, enter your password and hit the **Update** button to save all the changes that you made.

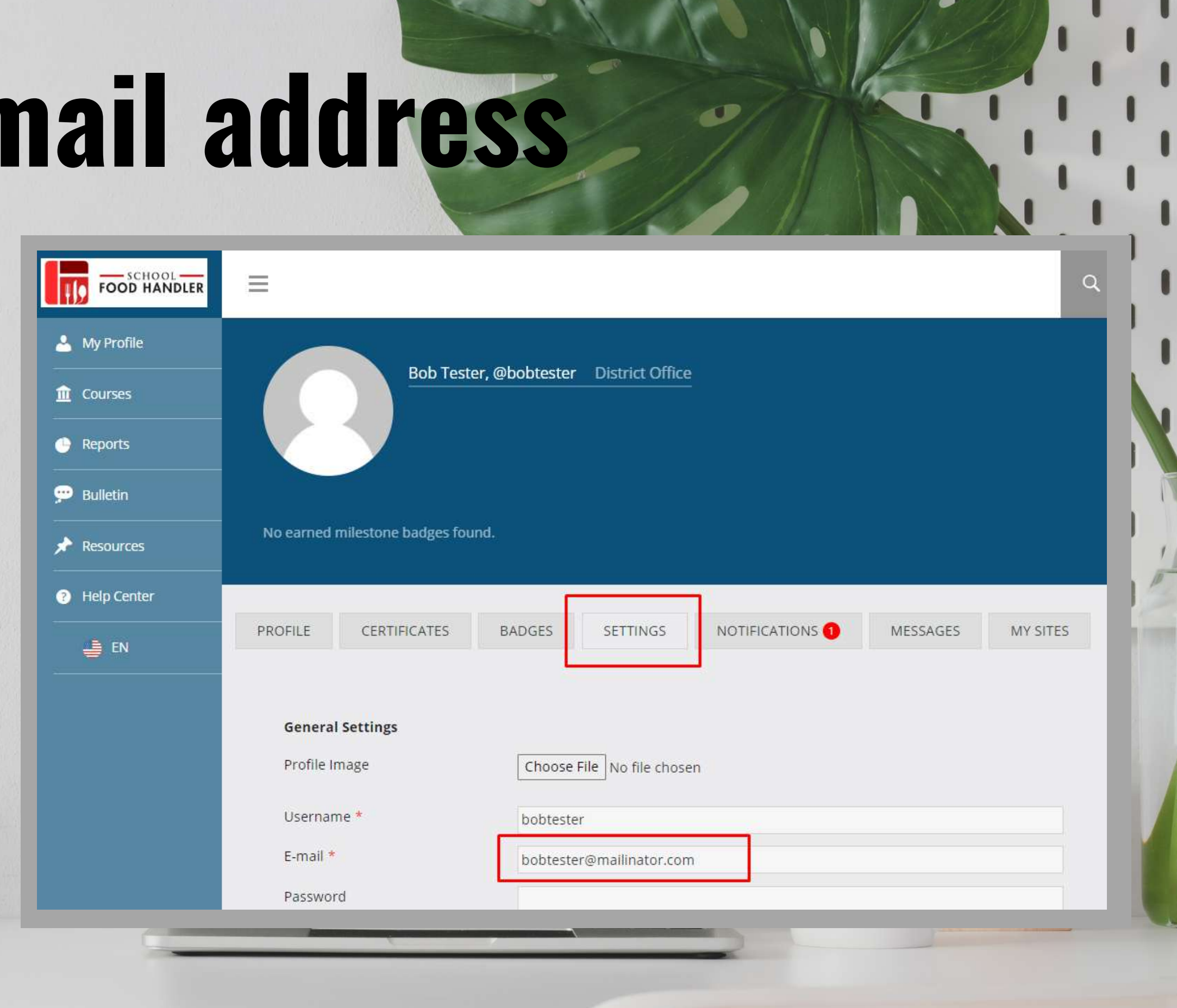

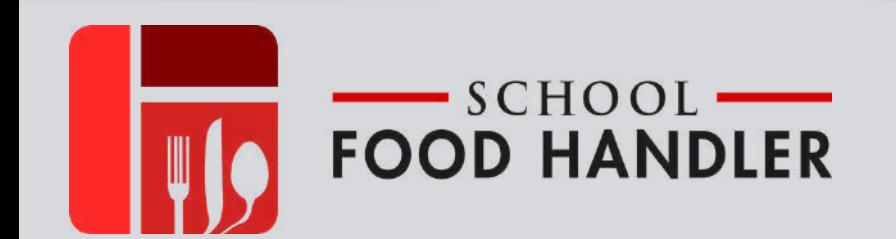

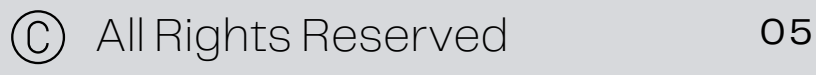

 $P_{\text{max}}$ 

## **Starting your first course**

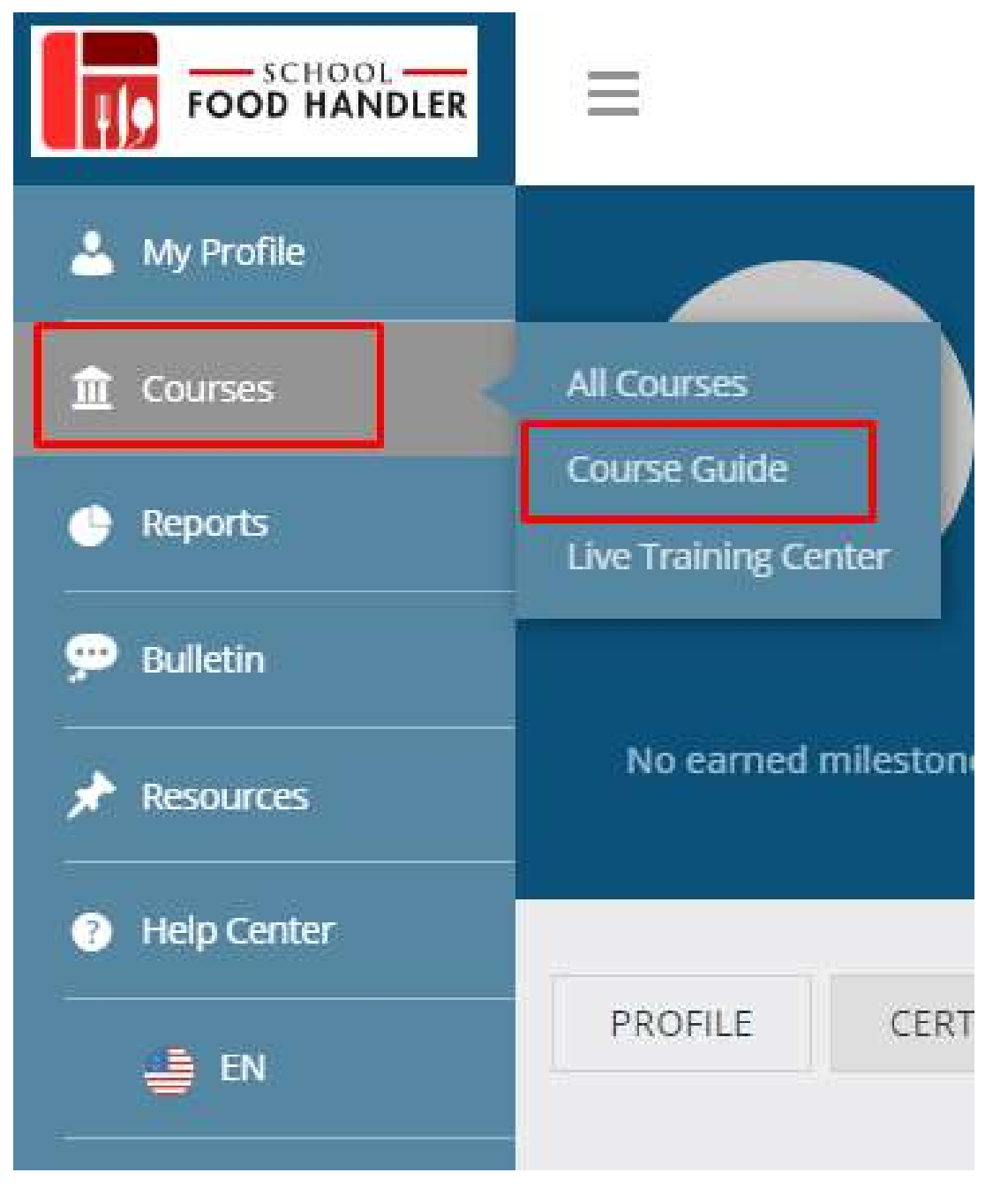

From your main **Profile Page**, hover your mouse over to the left side of your screen where it says **Courses**. This will give you another menu selection.

If your Director has assigned courses for you, click **Course Guide** to access them.

In case there are no assigned courses yet, you can click **All Courses** instead and this will take you to all of the courses that we have on the website.

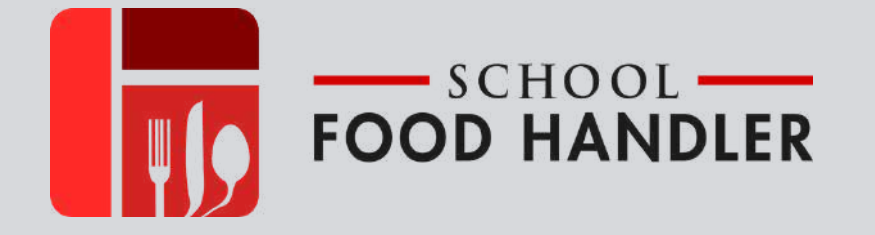

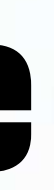

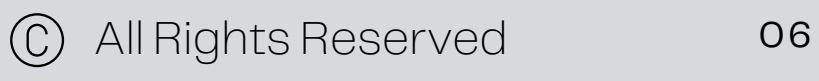

 $P_{\text{max}}$ 

### Once you are in the Course Guide or All courses page, select the course that you want to take by click the title of the course.

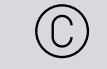

## **Starting your first course**

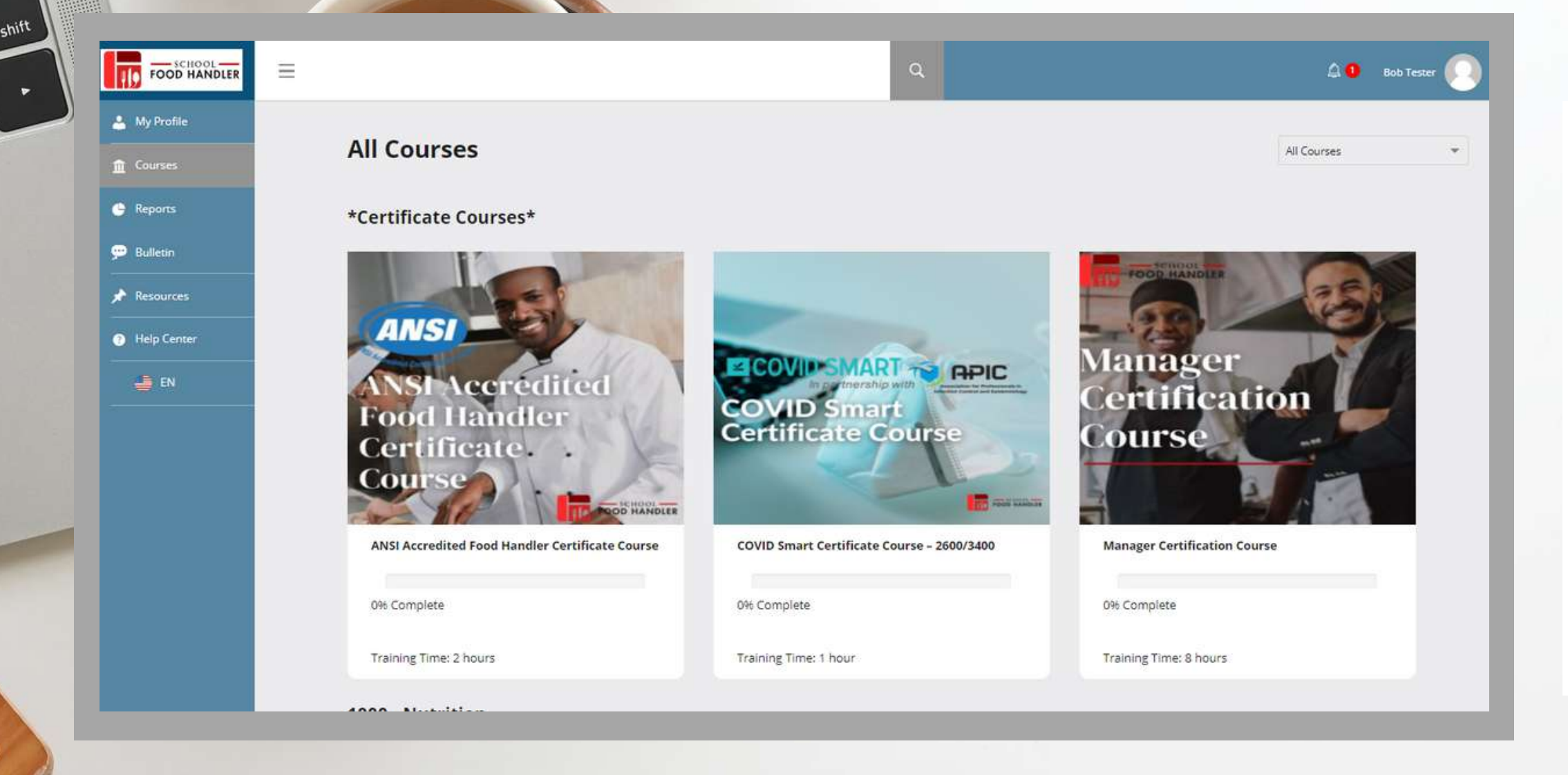

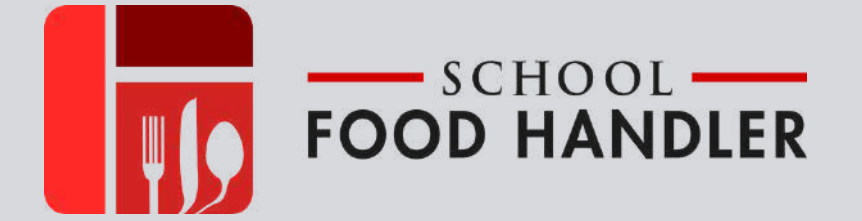

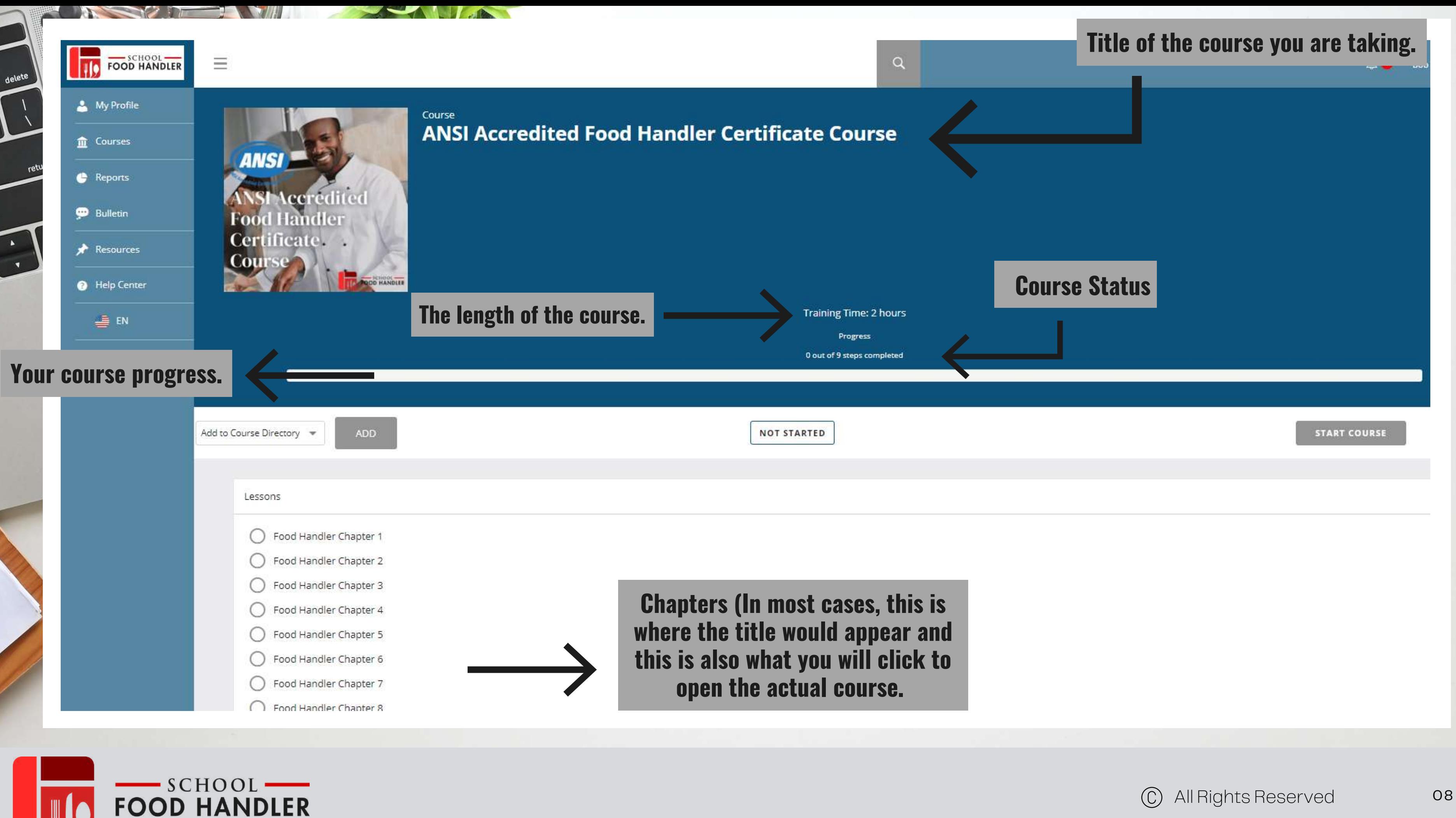

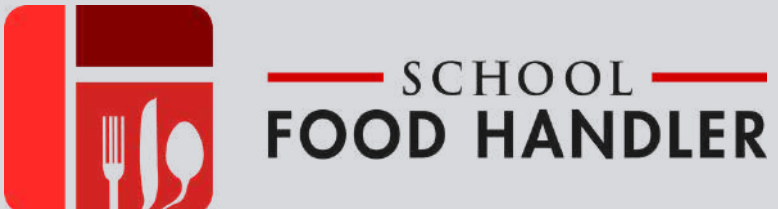

# **Completing a course**

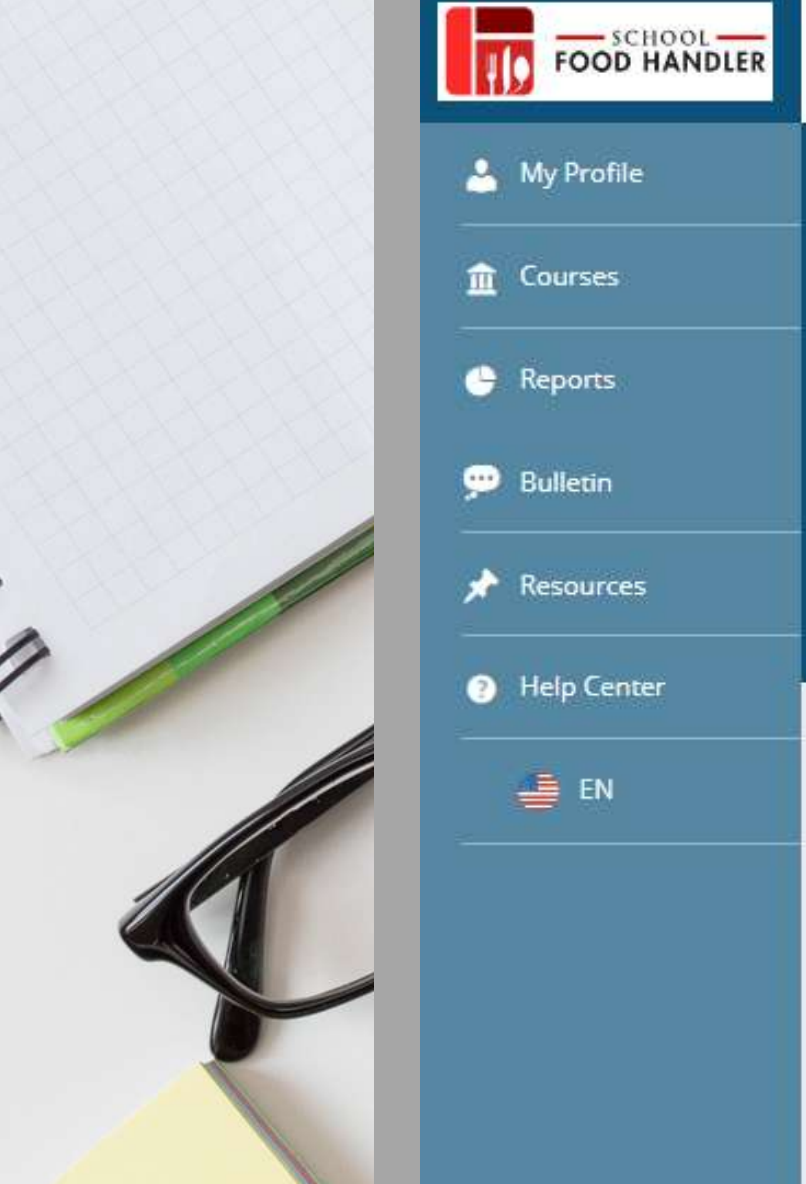

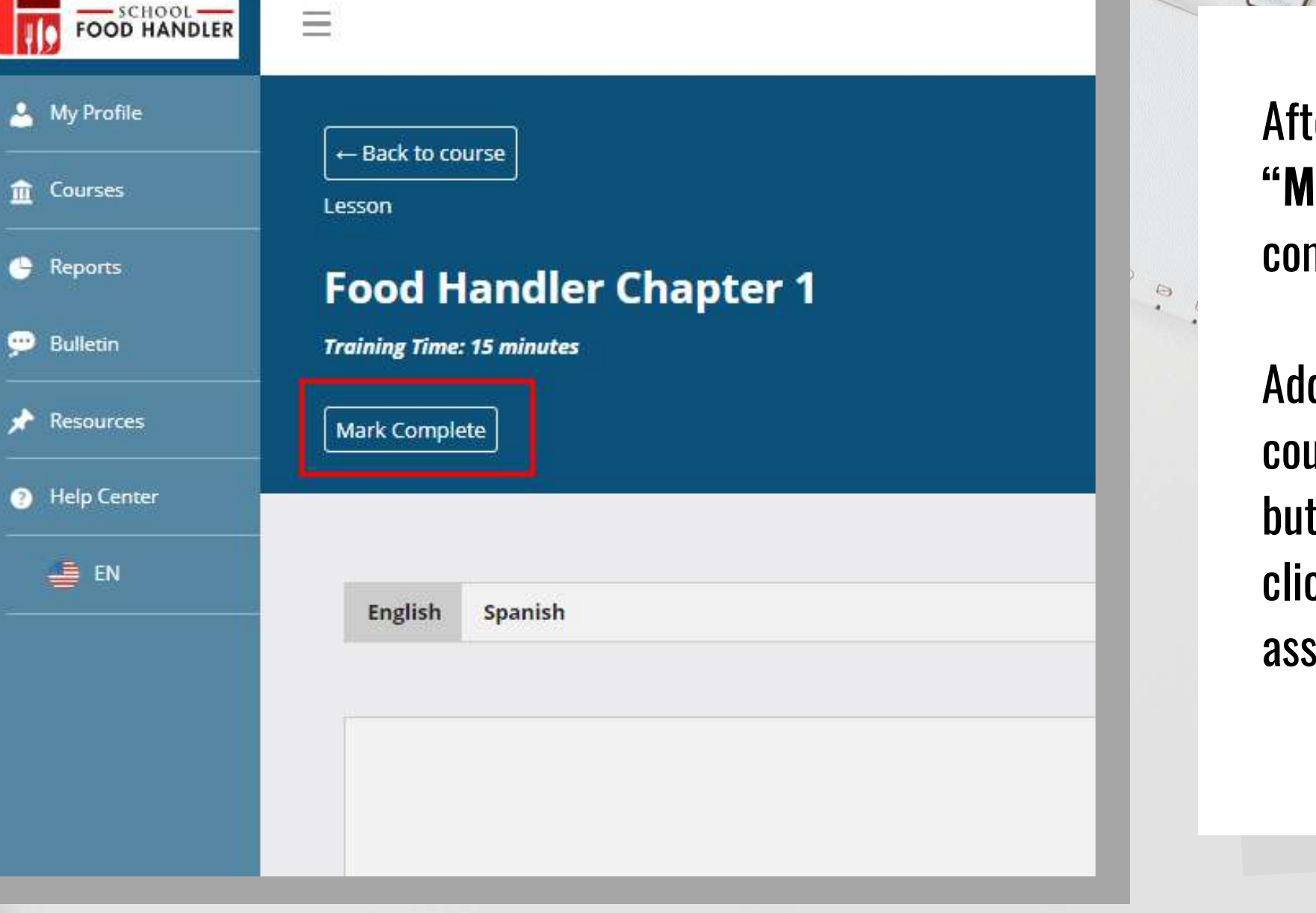

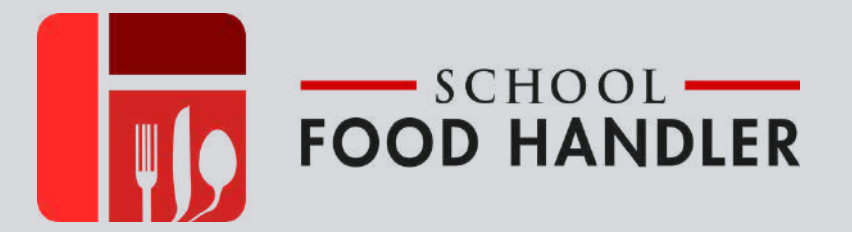

 $\mathop{\mathsf{ter}}$  completing the course click on **Tark Complete"** to record mpletion on your individual report.

ditional help setting up for taking a urse can be found at the "Help" tton on your "Profile Page". Simply ck the appropriate tutorial link to sist you with this process.

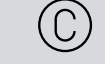

# **Running a report**

To view your progress, you can run an individual report straight from your account!

From the **"Profile Page"** on the navigation bar along the LEFT side of the screen hover your cursor over "**Reports**" and select either "**Individual Report**".

If you are a manager, you will have an access to run a "S**chool Report**" for the school/s assigned to you.

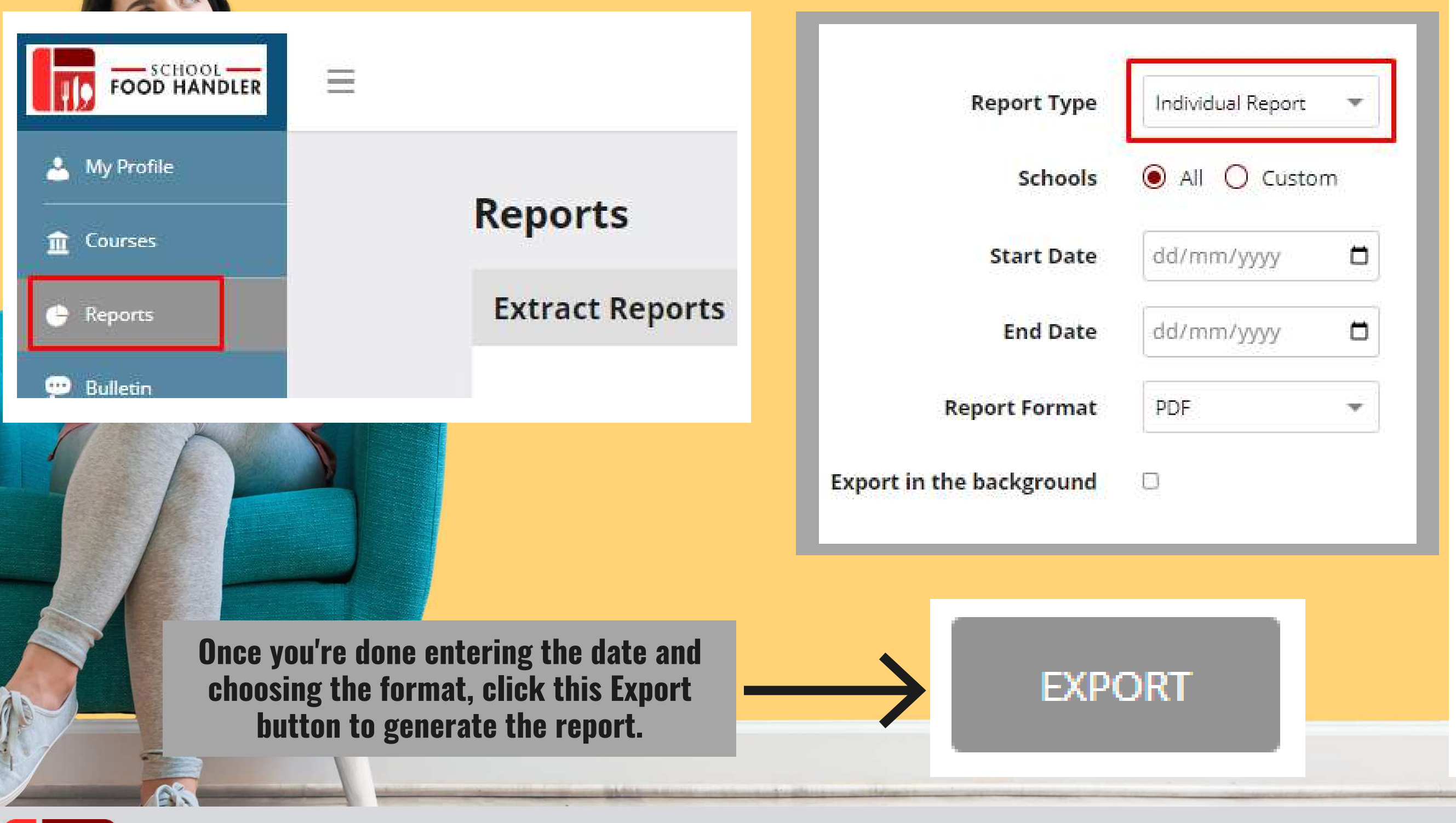

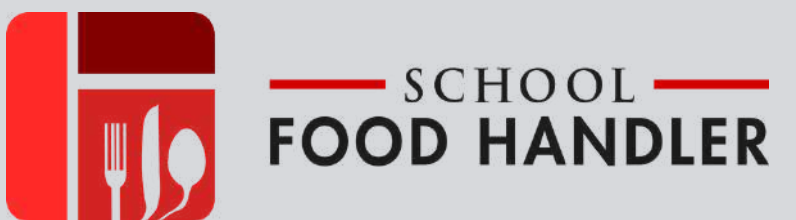

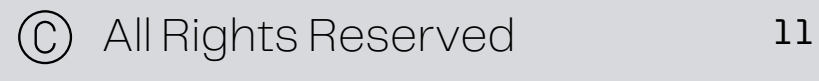

 $P_{\text{max}}$ 

- Viewing a report is very simple and it can be used to look at an individual staff member or a single site's staff.
- In the case of an Individual or School Report, you will be asked to designate the specific staff member or site by clicking the box pointed out below on each page. This will open up a menu that displays all staff or site names. Select the appropriate name or site. The date range desired and then generate your report.

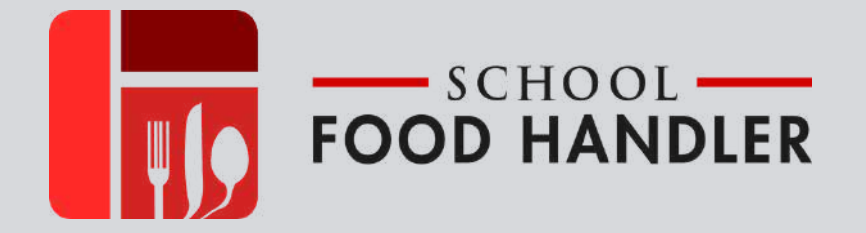

# **Running a report**

# **Running a report**

There are multiple reporting options – "**Generate As CSV**" will produce a comma-separated spreadsheet that can open in Excel. "**Generate As Spreadsheet**" These spreadsheets will allow you to easily manipulate the data as desired. The "**Generate As PDF**" option will produce a downloadable locked document organized in alphabetical order. All of the options can easily be printed.

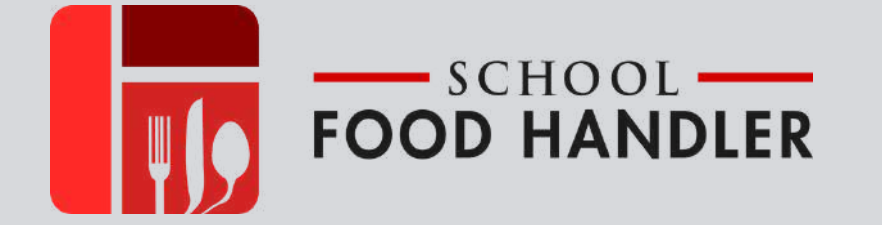

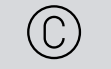

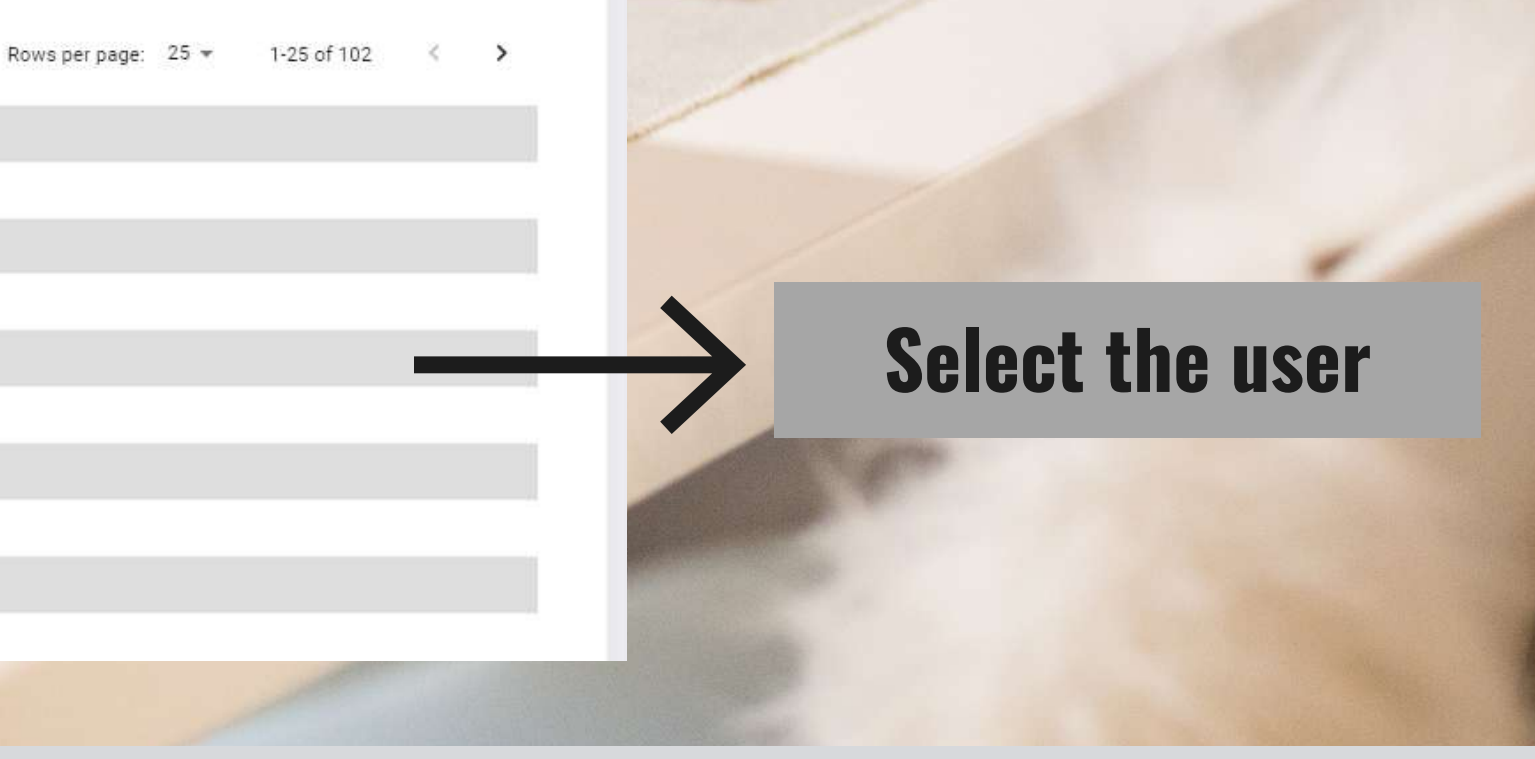

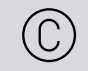

### **Enter the start and end dates**

### **Choose the format of the report**

## **Individual Report**

#### **Reports**

#### **Extract Reports**

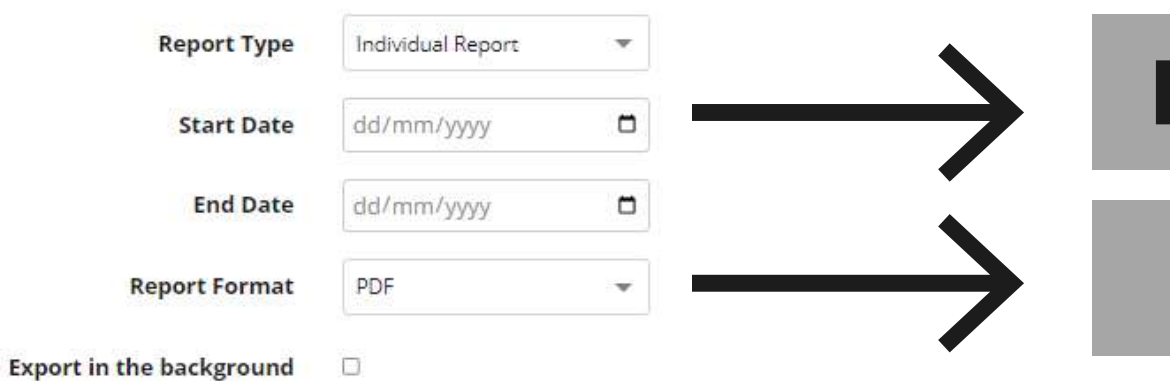

#### Search users

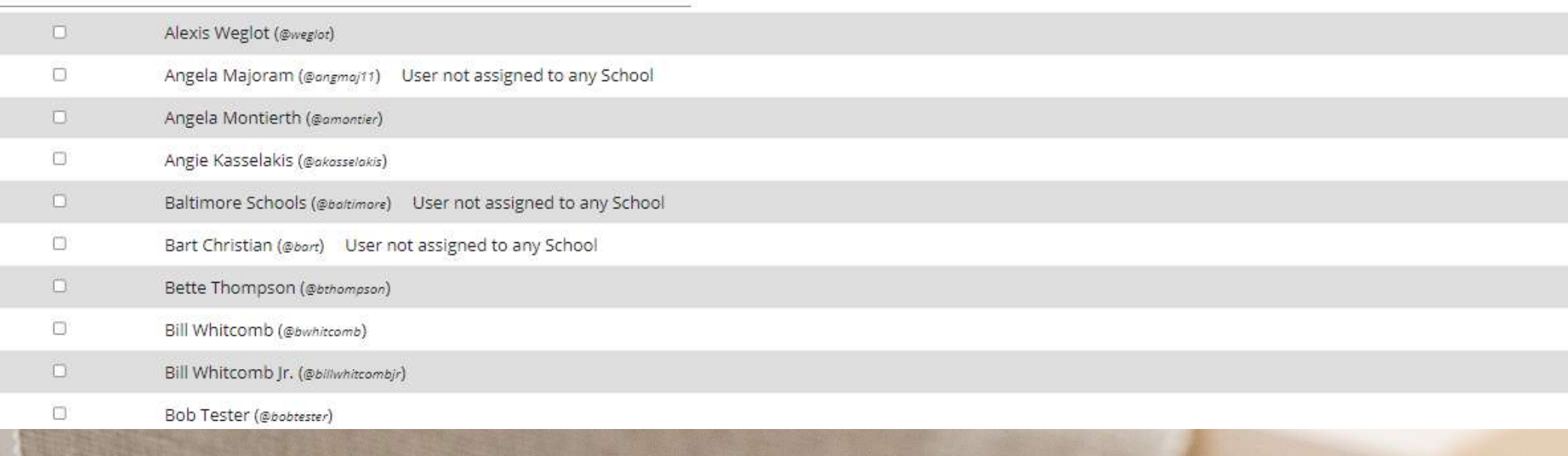

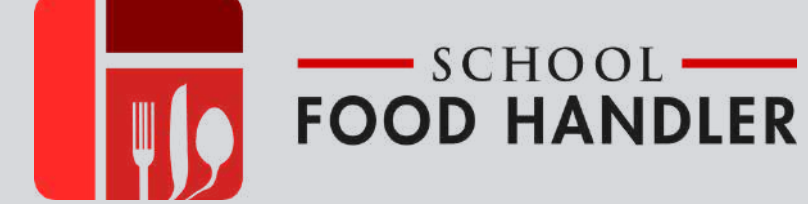

### **Choose the school you want to report for.**

### **Choose the format of the report**

### **Enter the start and end date**

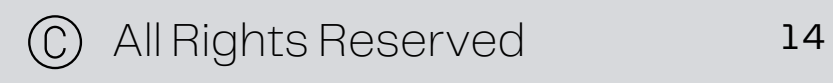

 $P_{\text{max}}$ 

# **School Report**

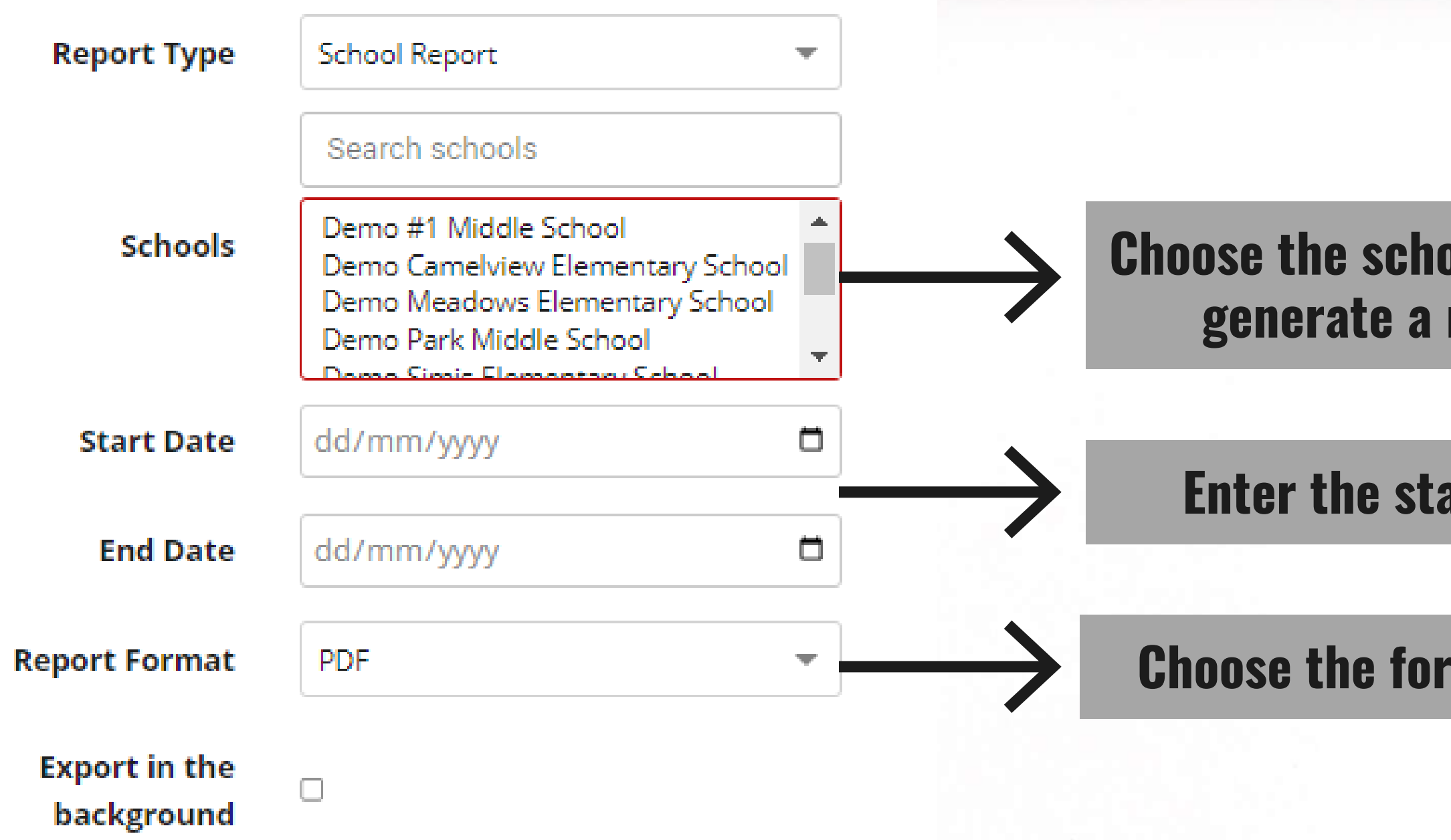

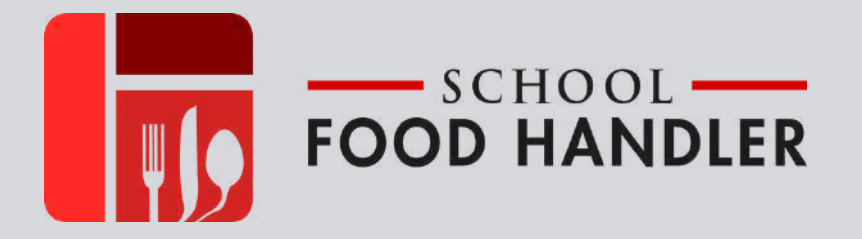

# **Mark Group Complete**

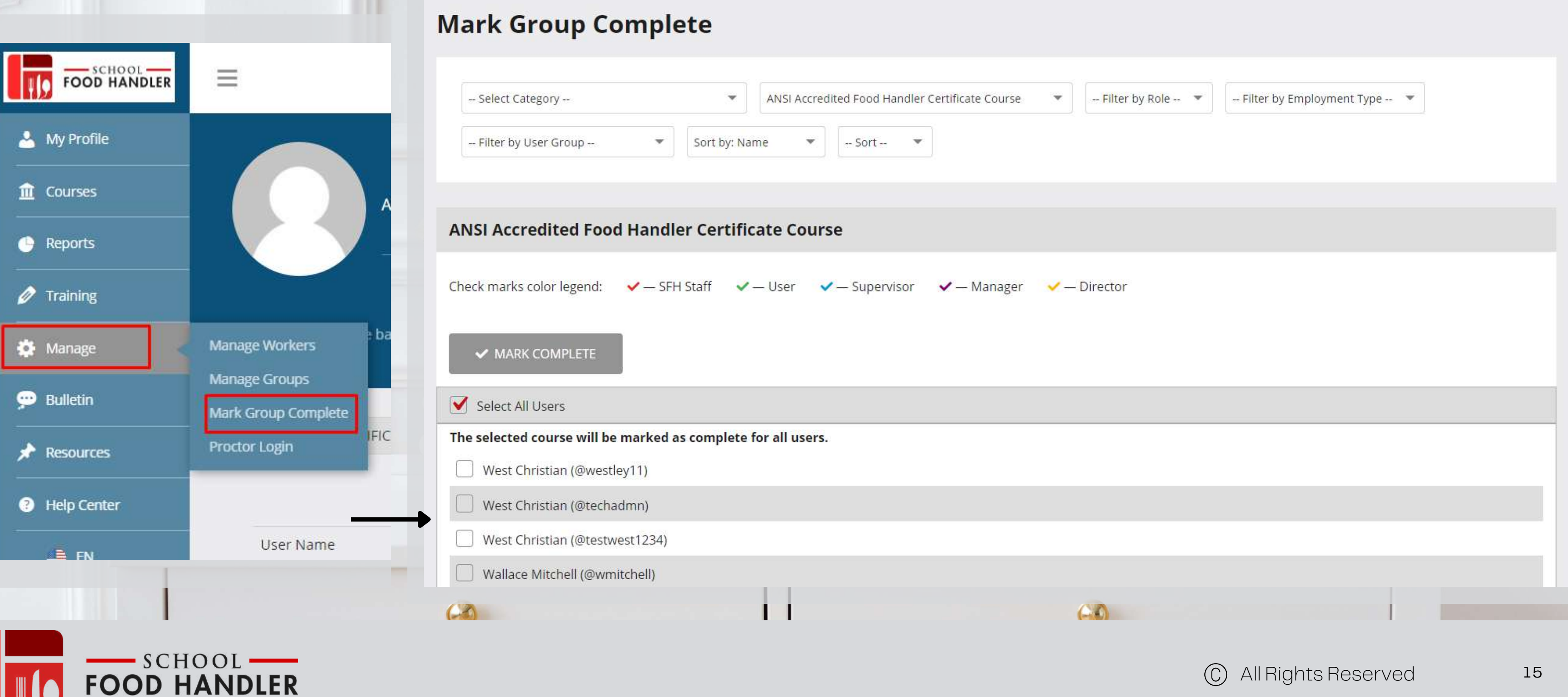

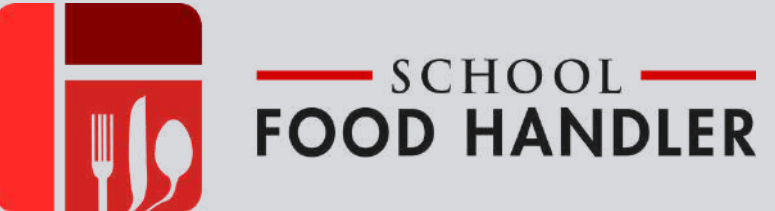

### **Here you can easily mark courses complete for all employees or specific groups.**

#### **Select the Category** Select Category --ANSI Accredited Food Handler Certificate Course **Select Category** 1000 - Nutrition  $-$  Sort  $-$ 1100 - Menu Planning 1200 - Nutrition Education 1300 - General Nutrition 2000 - Operations 2100 - Food Production date Course 2200 - Serving Food 2300 - Cashier At Point Of Service 2400 - Purchasing 2500 - Receiving And Storage – User  $\checkmark$  - Supervisor 2600 - Food Safety And HACCP Training 3000 - Administration 3100 - Free And Reduced Price Meal Benefits 3200 - Program Management 3300 - Financial Management 3400 - Human Resources And Staff Training 3500 - Facilities And Equipment Planning 4000 - Communication 4100 - Communication And Marketing The selected course will be marked as complete for all users. West Christian (@westley11) West Christian (@techadmn) West Christian (@testwest1234) Wallace Mitchell (@wmitchell)  $\alpha$

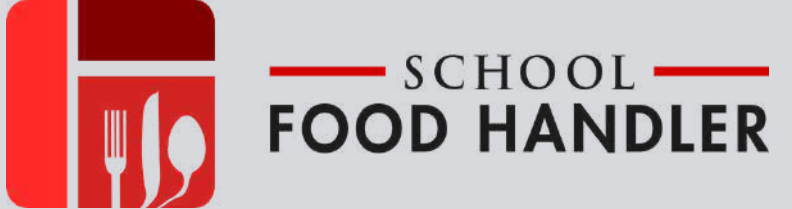

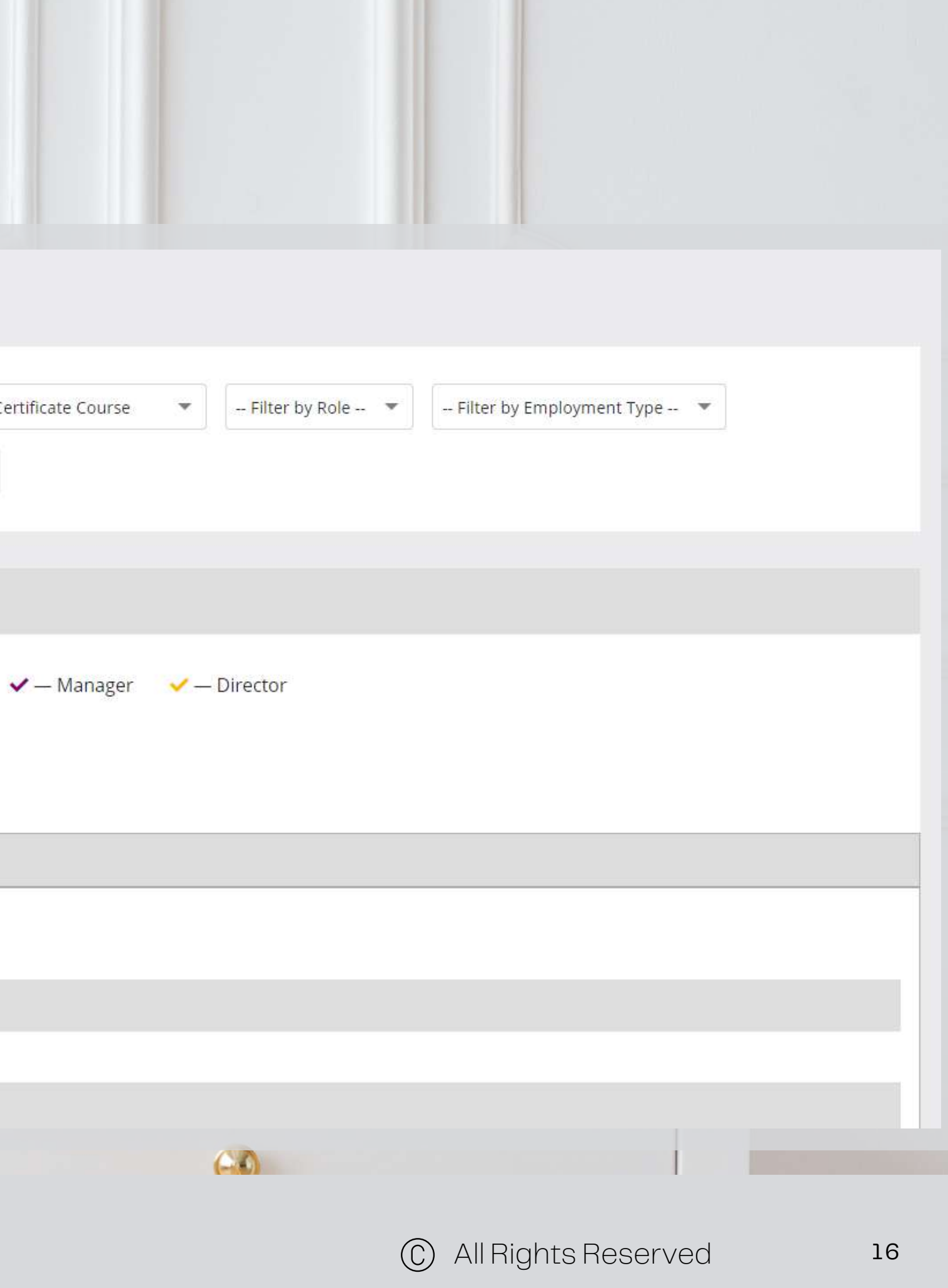

## **Mark Group Complete**

### **Mark Group Complete**

### **Select the Course you want to Mark Complete**

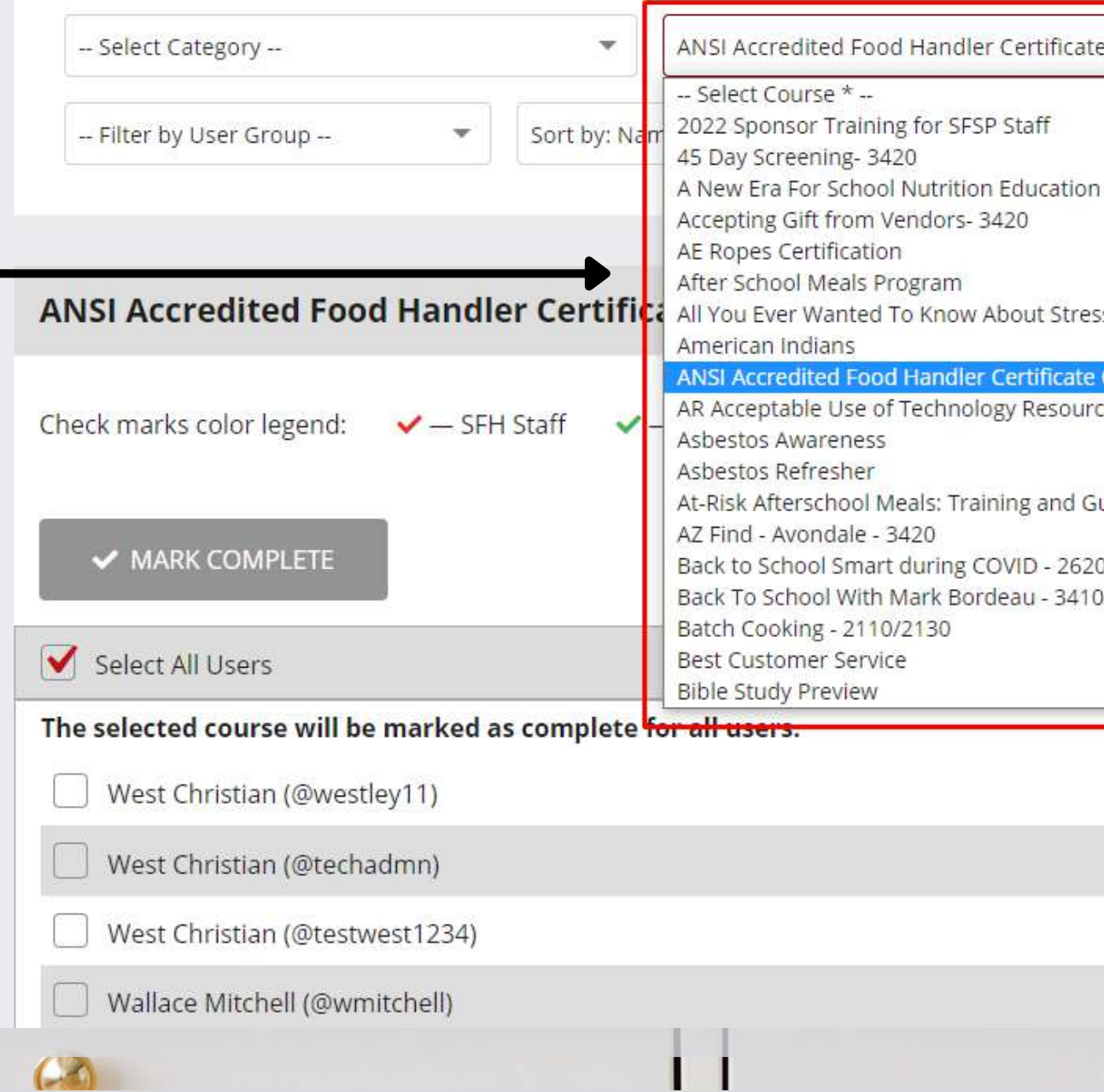

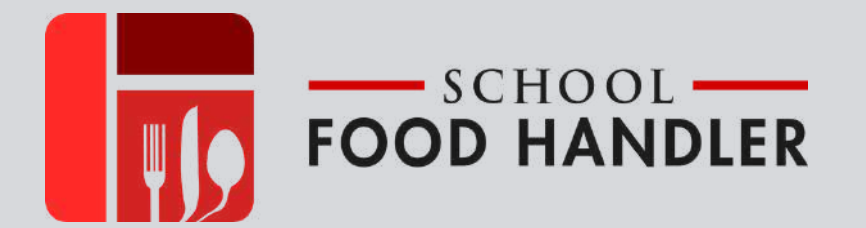

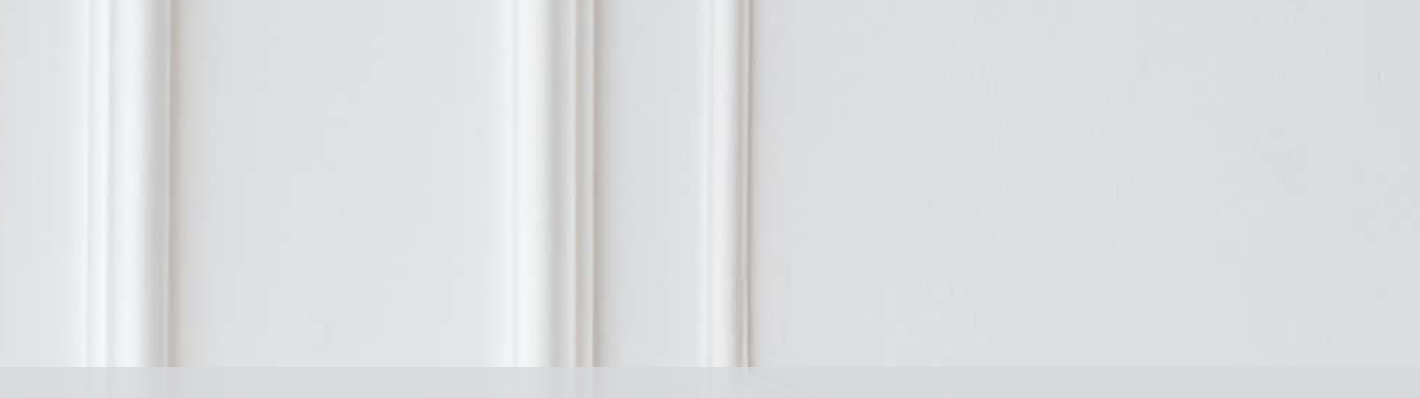

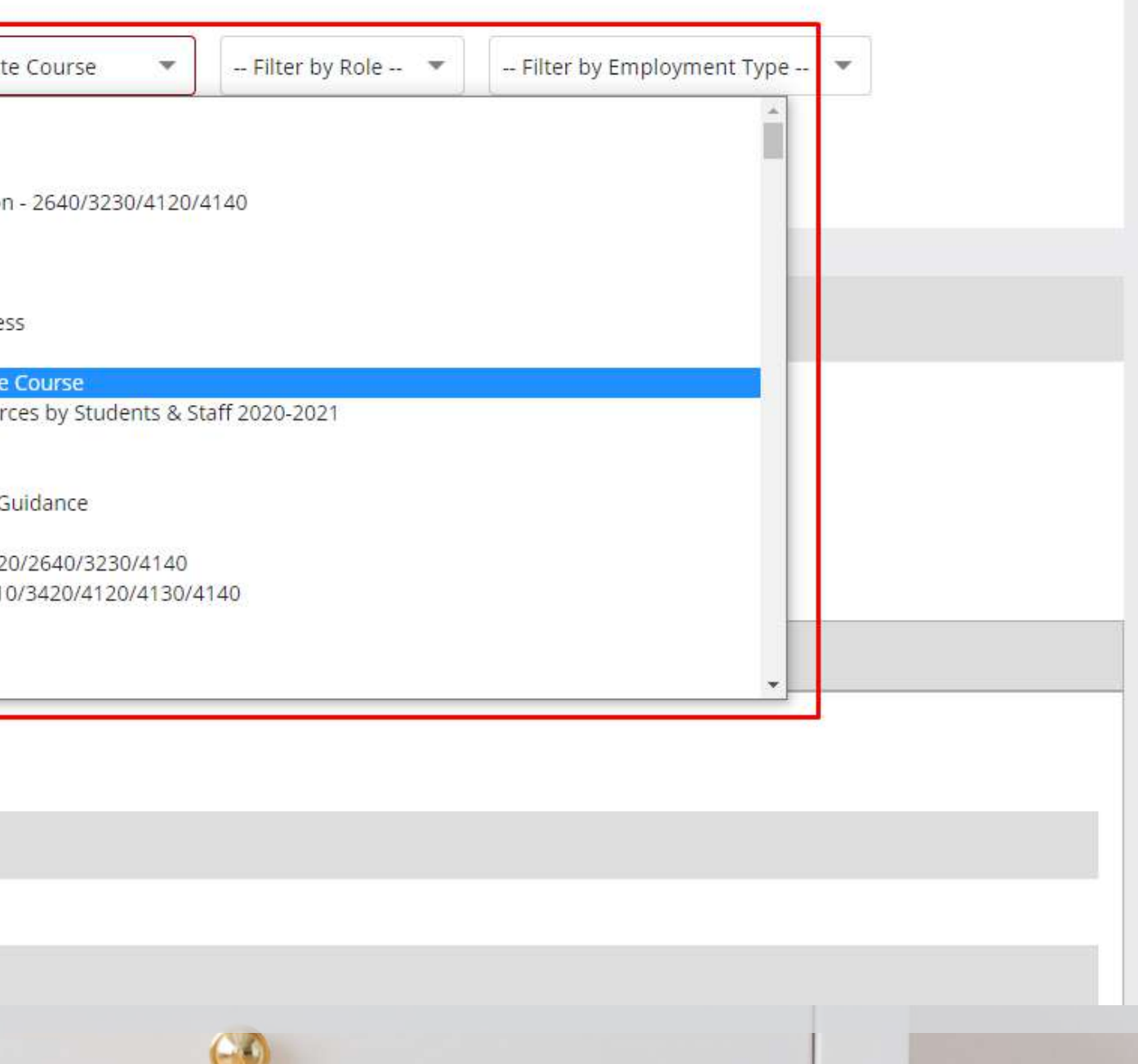

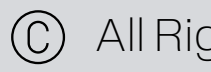

## **Mark Group Complete**

### **Mark Group Complete**

### **You can also narrow down your search by filtering by role.**

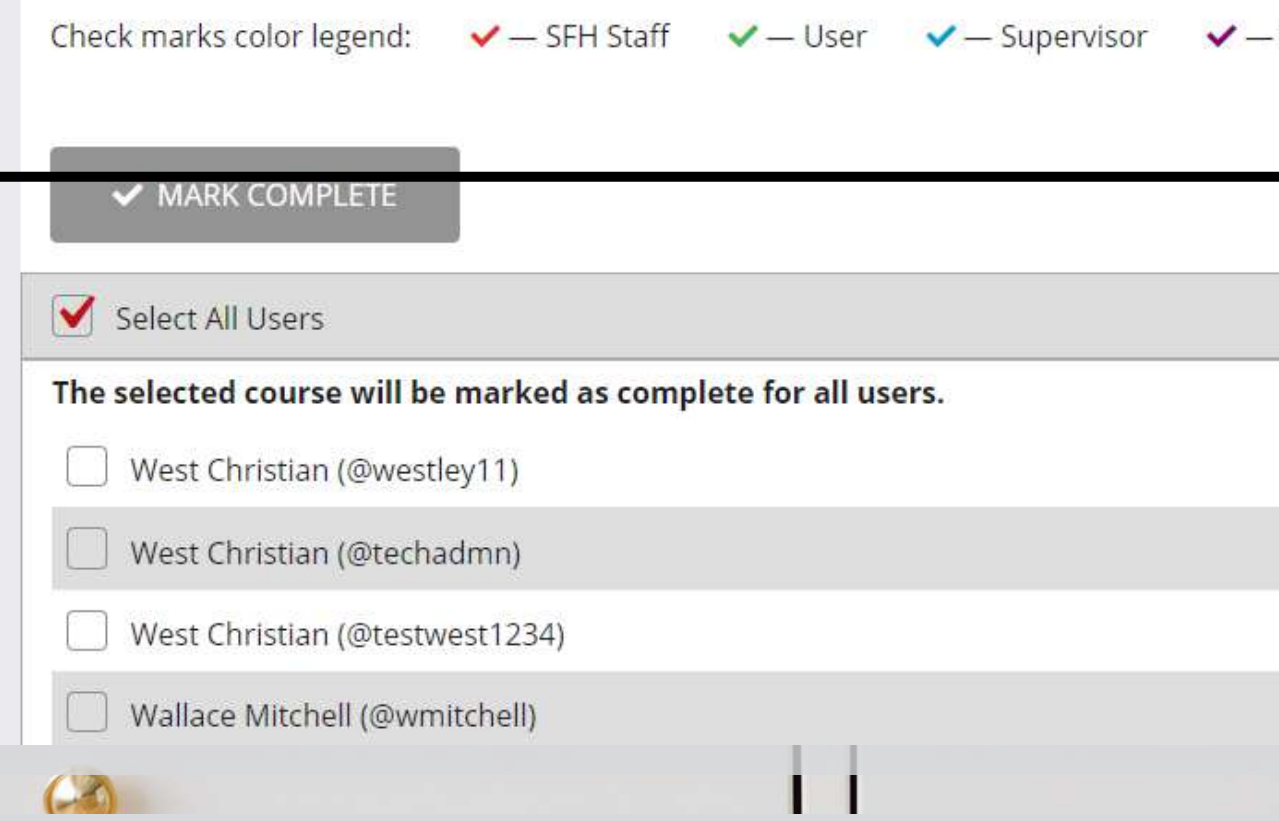

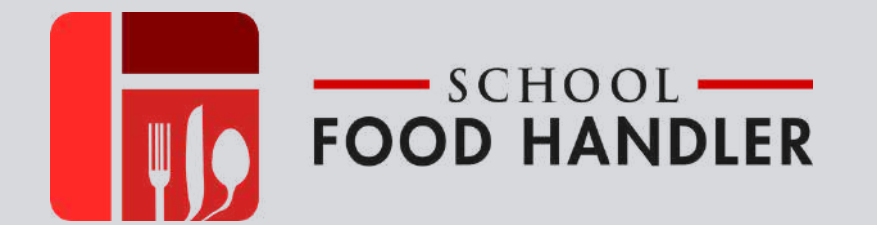

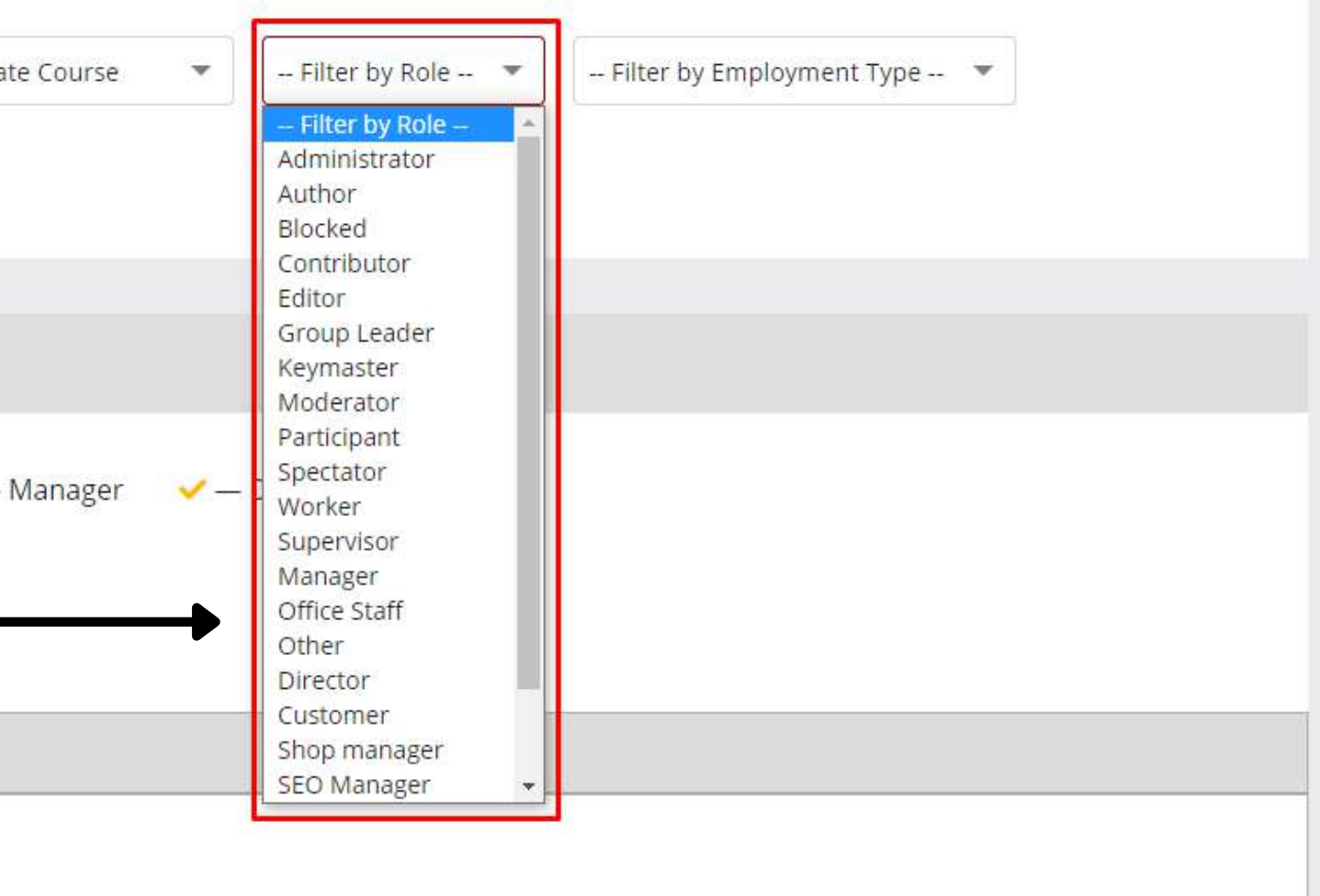

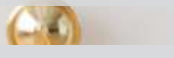

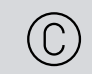

## **Mark Group Complete**

### **Mark Group Complete**

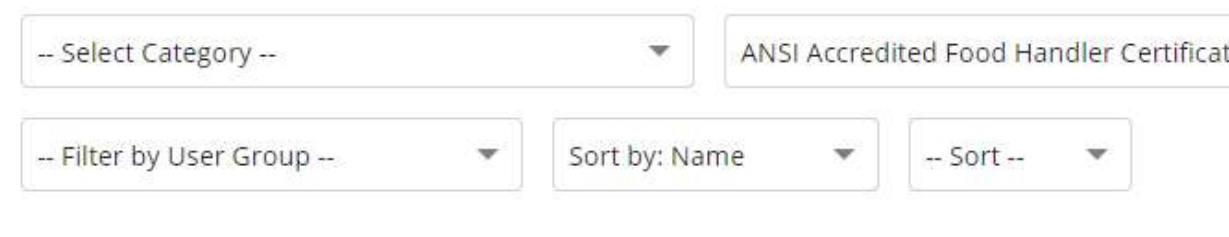

#### **ANSI Accredited Food Handler Certificate Course**

### **Filter by Employment Types**

### **Mark Group Complete**

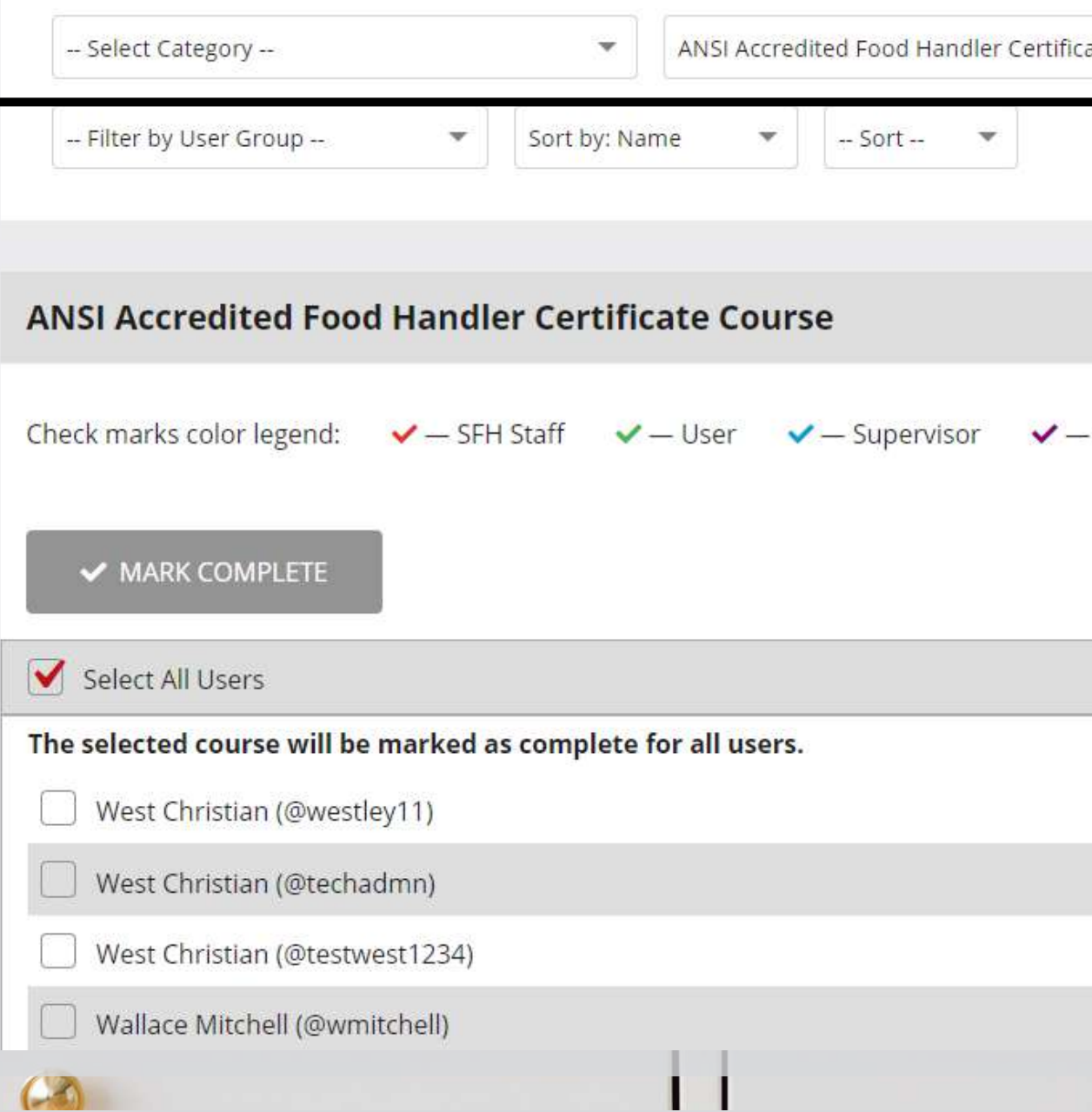

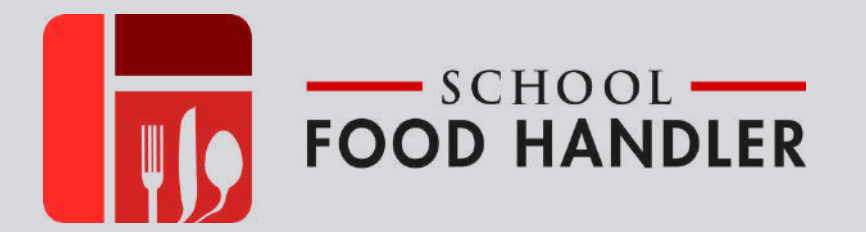

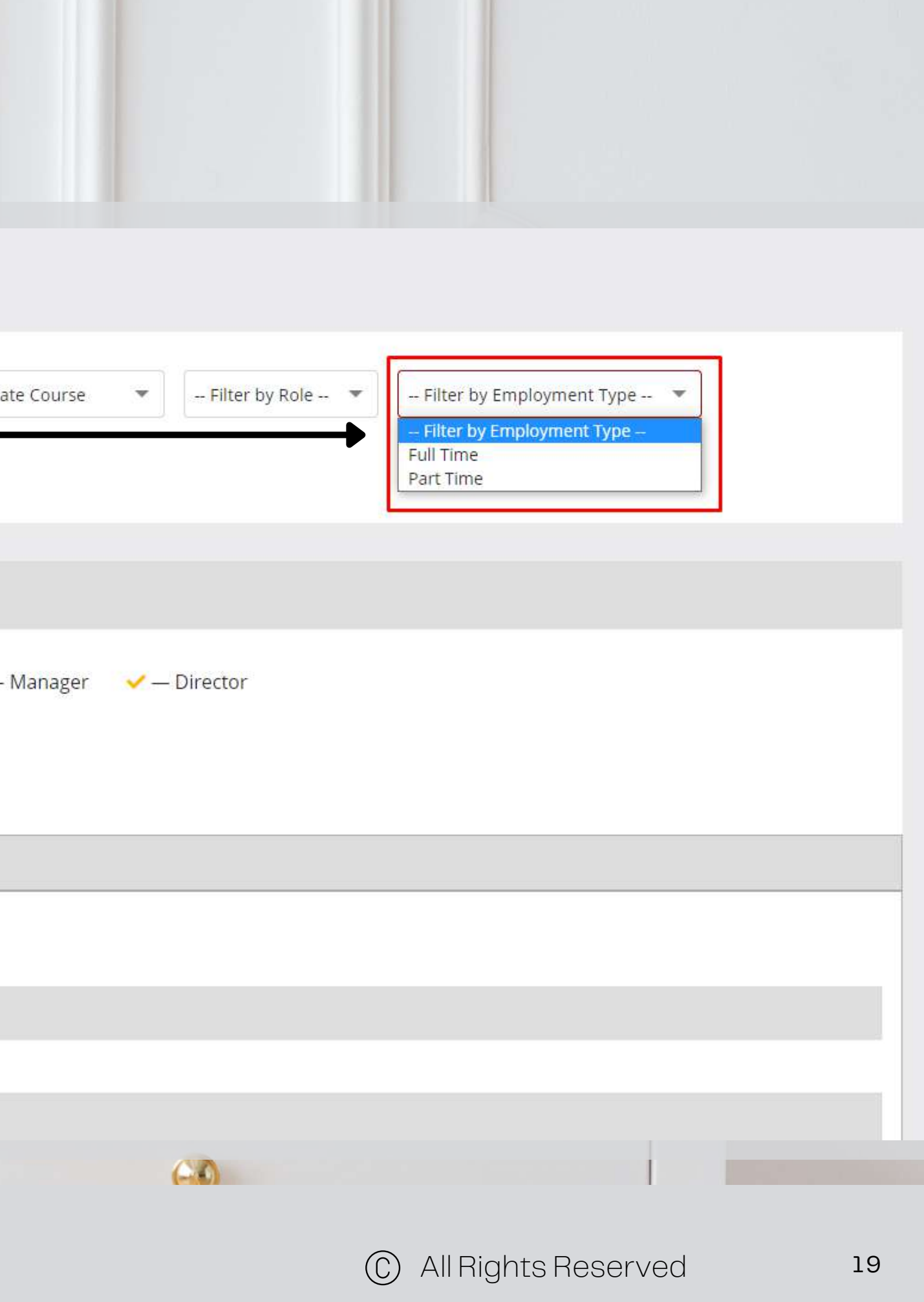

## **Mark Group Complete**

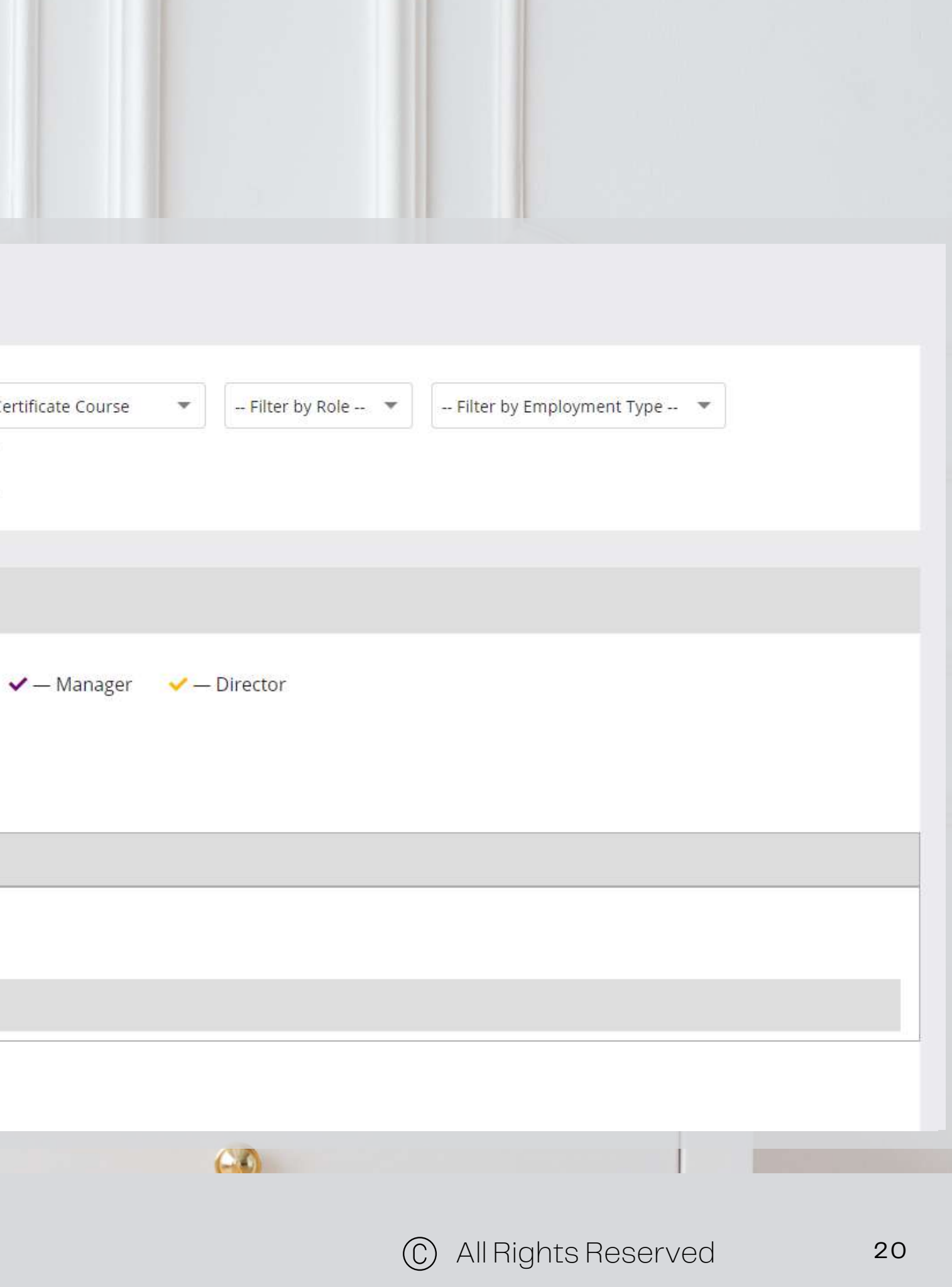

## **Mark Group Complete**

#### **Mark Group Complete** -- Select Category -- $\overline{\phantom{a}}$ ANSI Accredited Food Handler Certificate Course Sort by: Username ▼ Sort: ASC Managers  $\mathbf{w}$ -- Filter by User Group --Managers All Employees Office Staff er Certificate Course Start Up **Back To School Meeting Filter by User Groups** service 2018 Manager Meeting **H** Staff  $\vee$  - User  $\checkmark$  - Supervisor **Test User Group** Supervisors Example Example 2 **Breakout Session** Example All Team Meeting 2019 Control Group Example 12345678 is complete for all users of Managers. Communication – 7-10-19 Mandy Managers<br>- The Company of The Company of The Company of The Company of The Company of The Company of The Company of The West Christian (@techadmn) West Christian (@testwest1234) Wallace Mitchell (@wmitchell)  $\mathbb{C}$

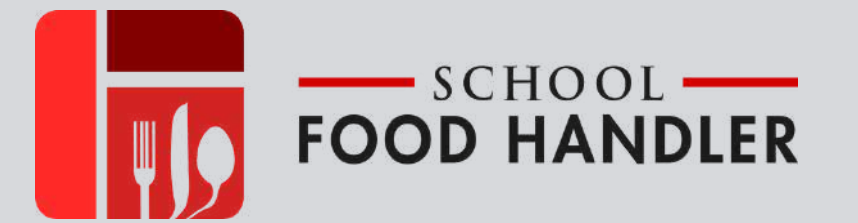

### **Filter by Username, Name or Last Name**

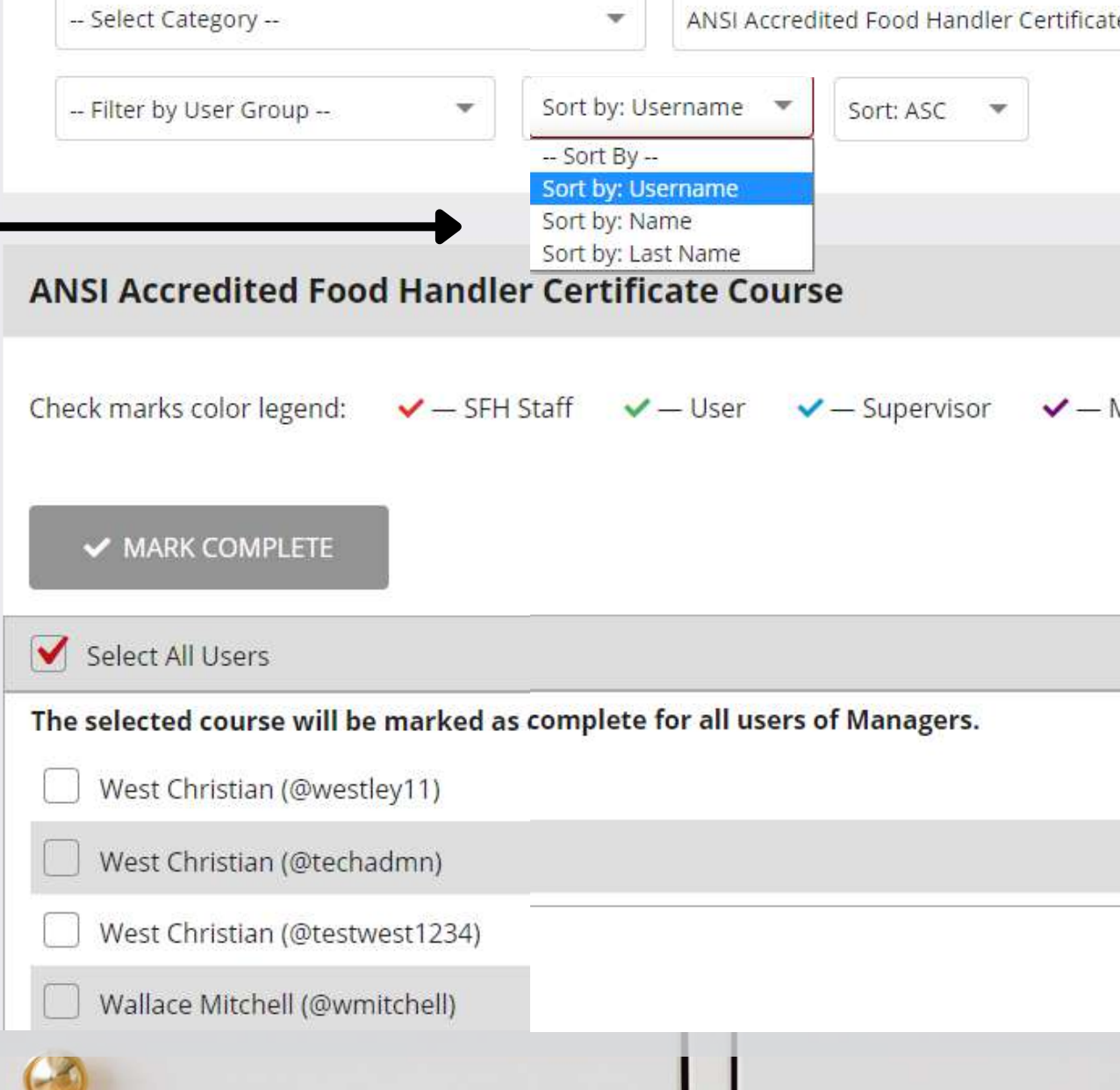

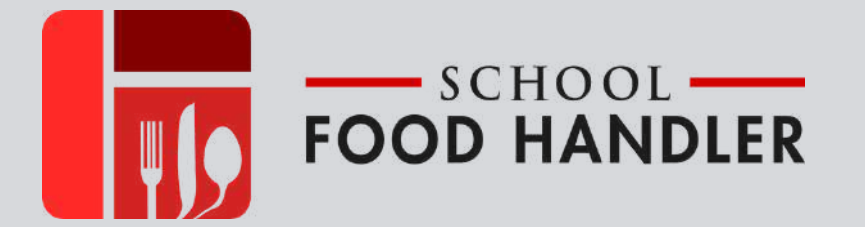

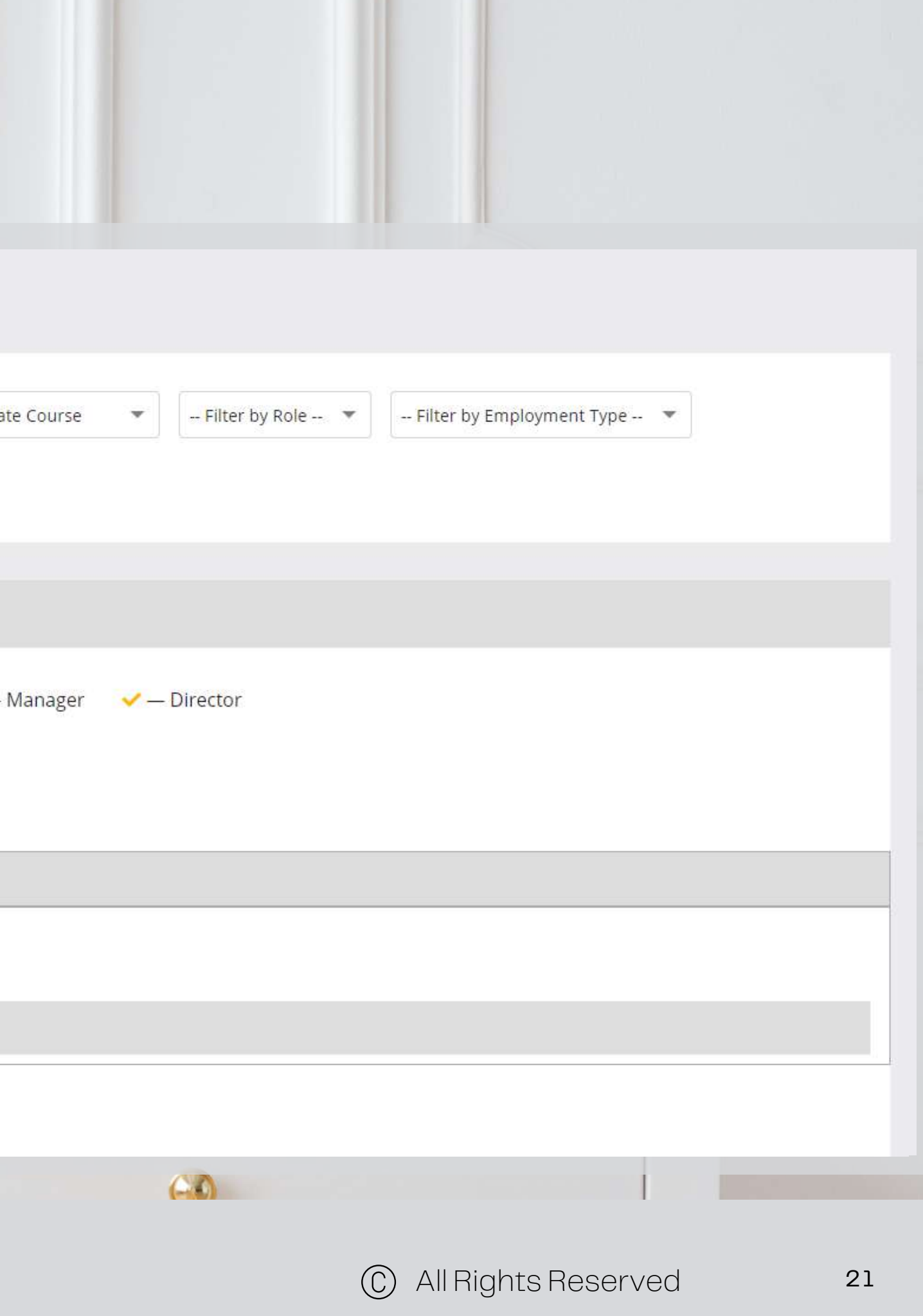

## **Mark Group Complete**

### **Mark Group Complete**

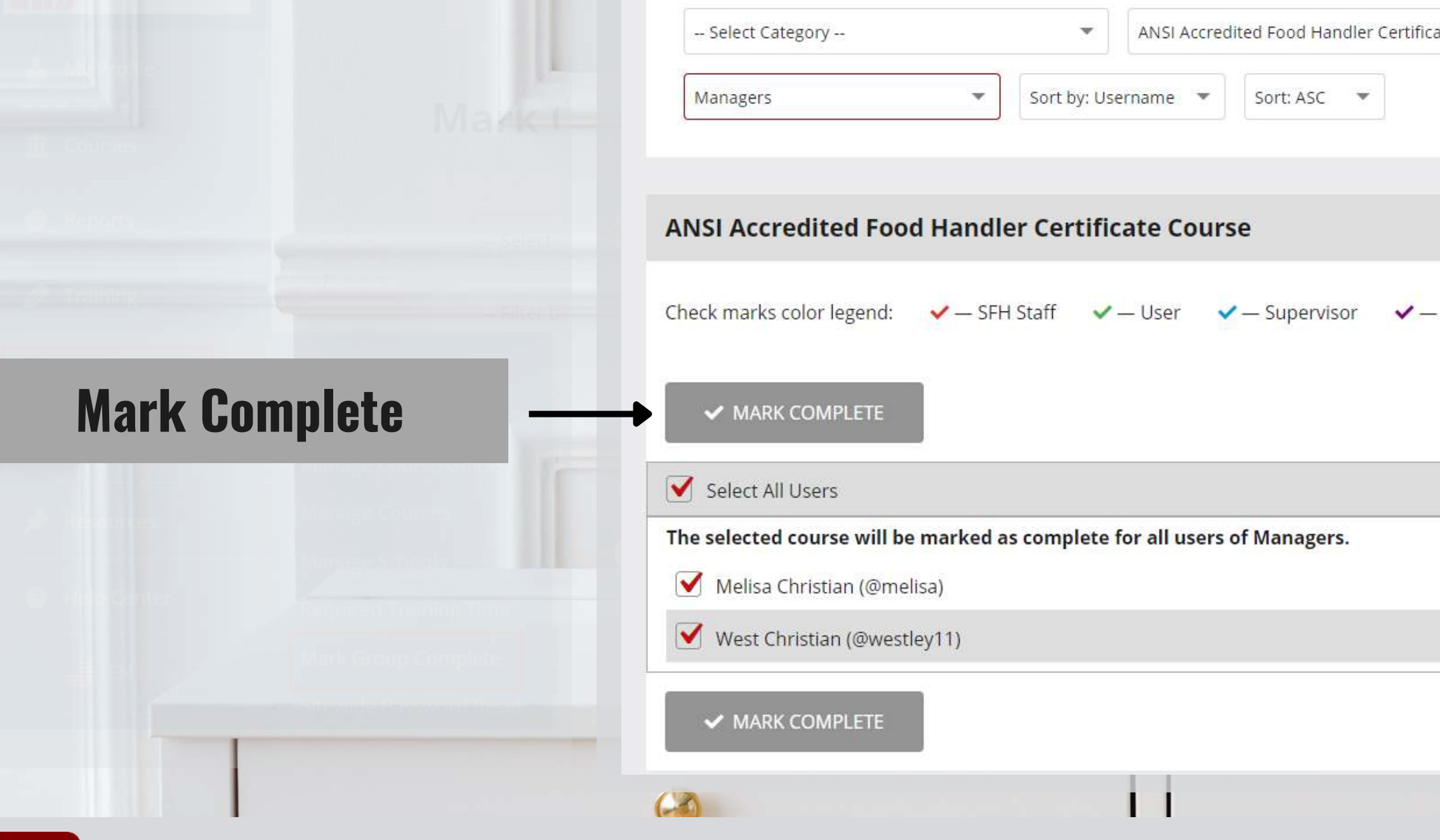

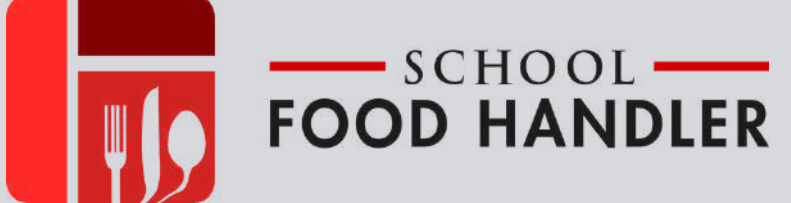

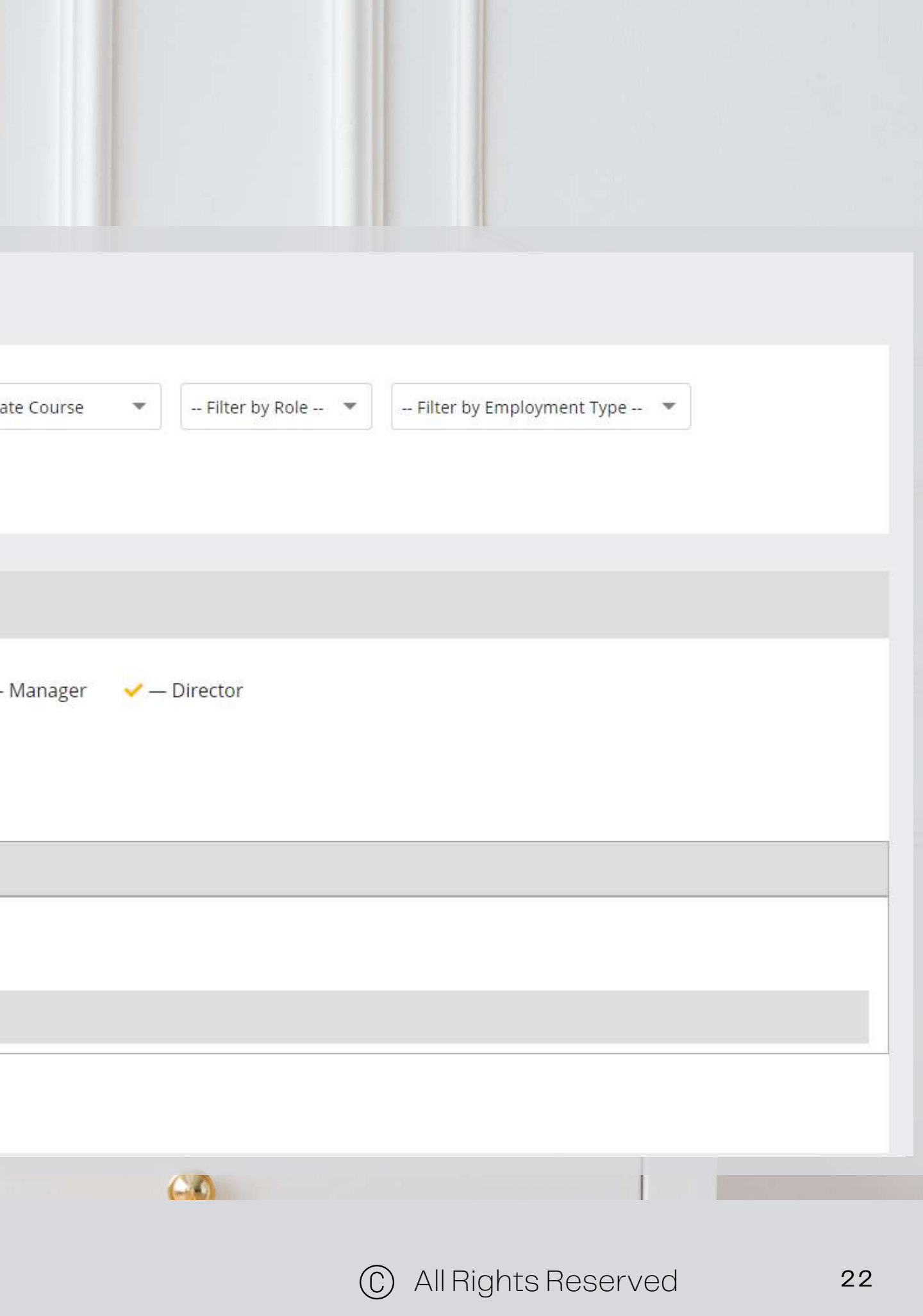

## **Mark Group Complete**

#### **Mark Group Complete**

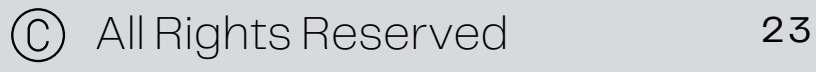

 $P_{\text{max}}$ 

## **Proctor Login**

#### **It is mandatory for ALL Food Manager exams to be completed with a proctor**

**present.**

**If you're a proctor looking to log in, this page directly takes you to the Always Food Safe site to access your portal for the Manager Certification Exam.**

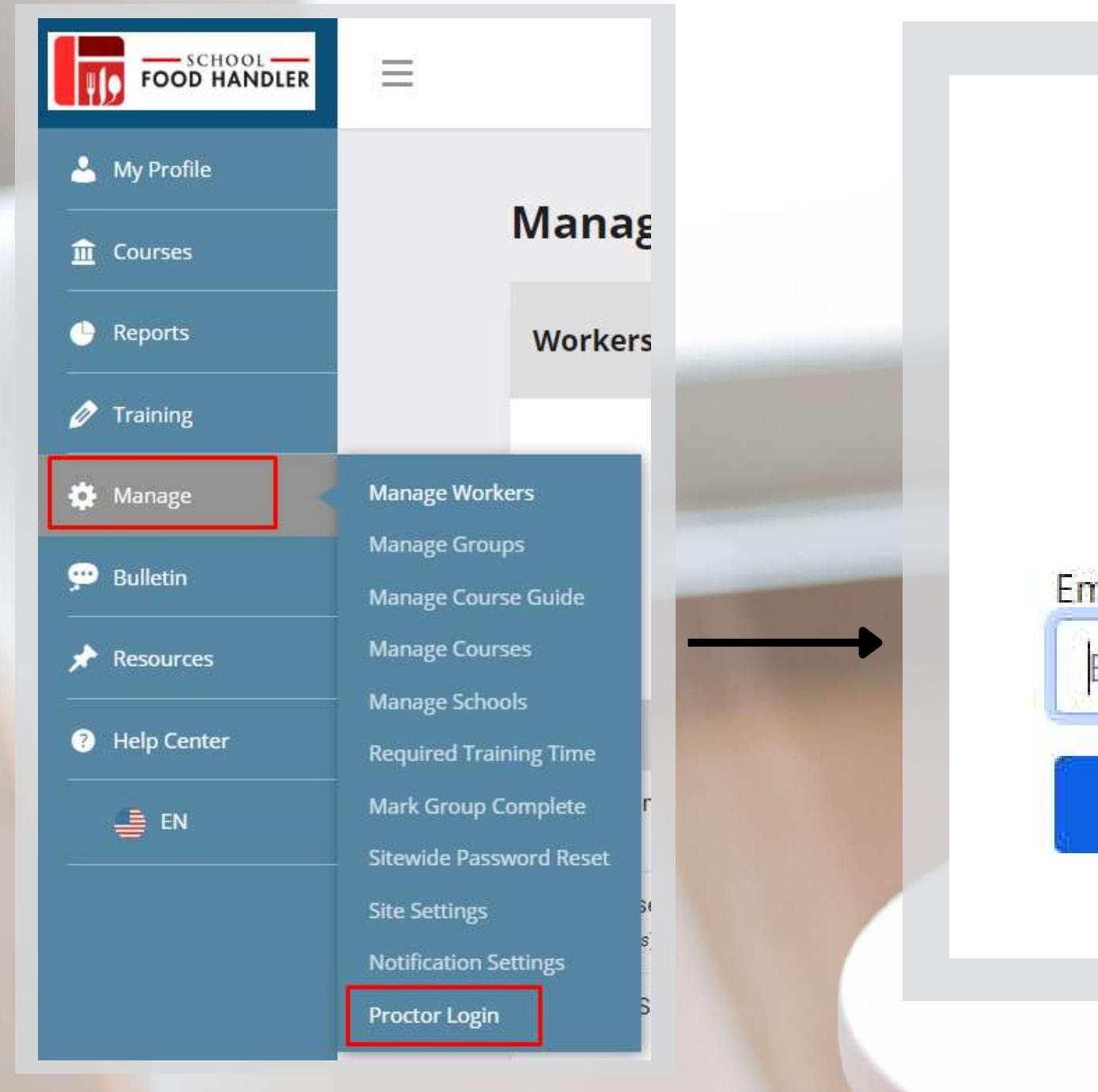

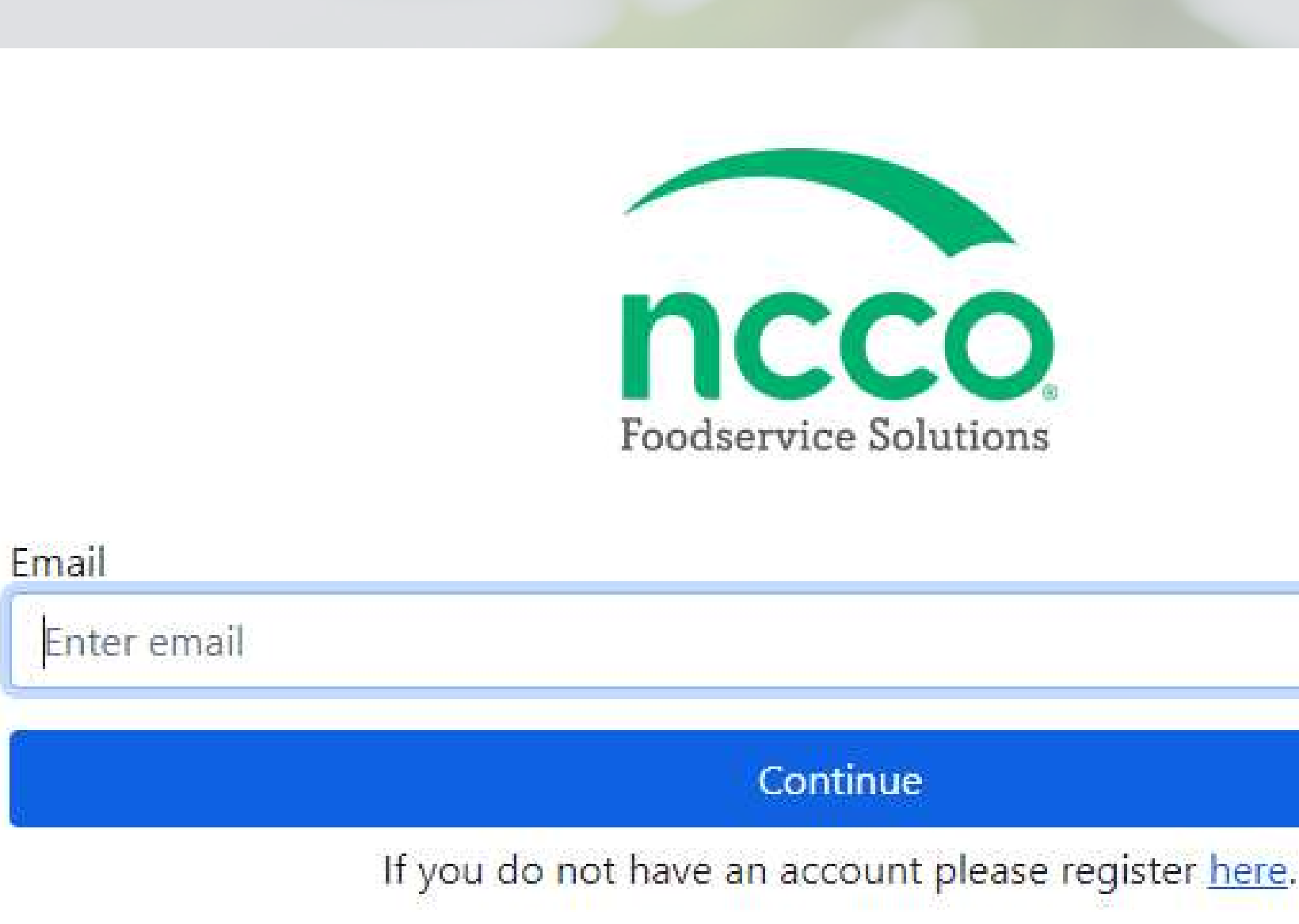

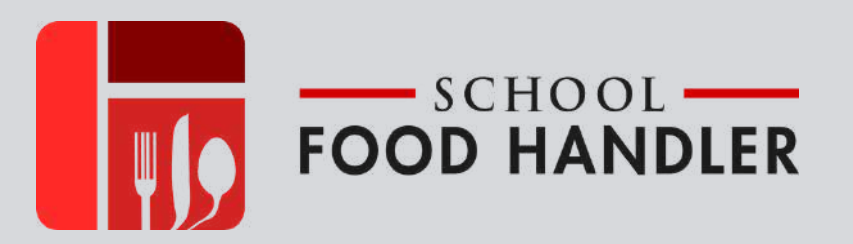

# **Proctor Login**

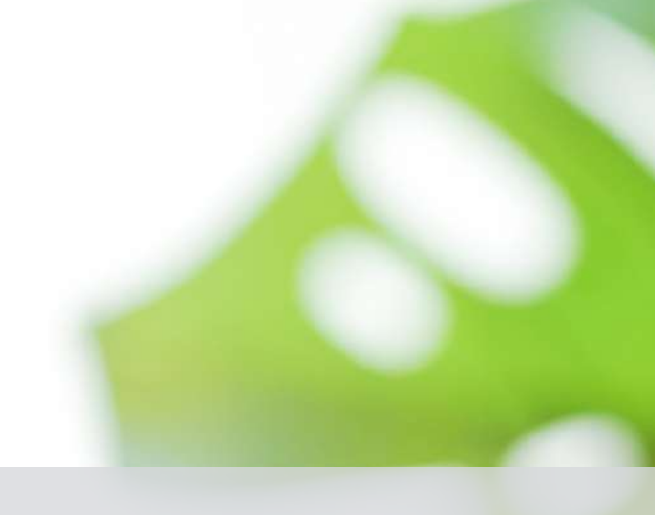

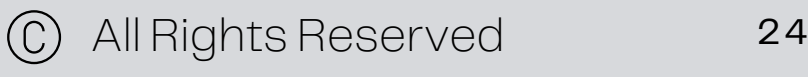

 $P_{\text{max}}$ 

**A Proctor is someone who administers an Always Food Safe Food Protection Manager Certification Exam. This is a vital role within your organization.**

## **What is a Proctor?**

## **What are your duties?**

- **Arrange and schedule upcoming Manager exams**
- **Administer the exams by following the exam process, setup by Always Food Safe's proctor guide**
- **Provide certificates to staff upon successfully completing the exam**

### **What are the benefits of being a proctor?**

**With the exam being proctored by someone in your organization, you don't have to pay for an external exam center to proctor the exam. You can also save time, and it is easier to administer. Once your staff has completed the exam, their certificates will be stored in a single location inside your account.**

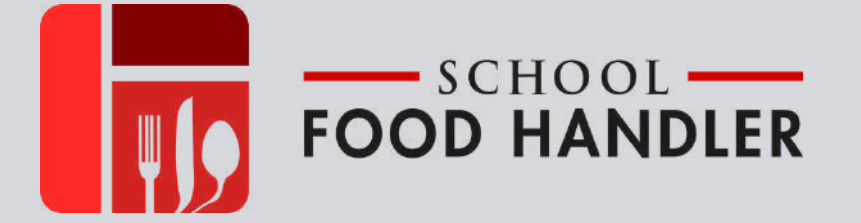

## **Proctor Login**

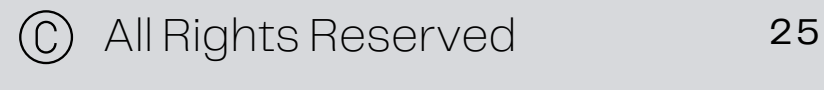

Sample view of your portal when administering the exam

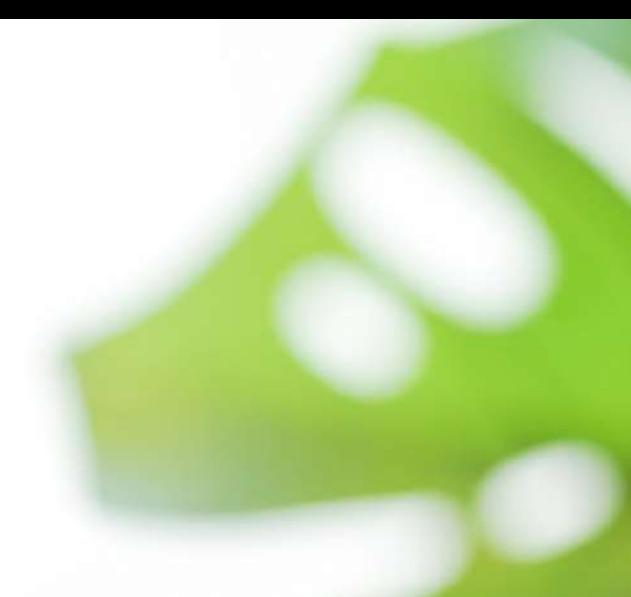

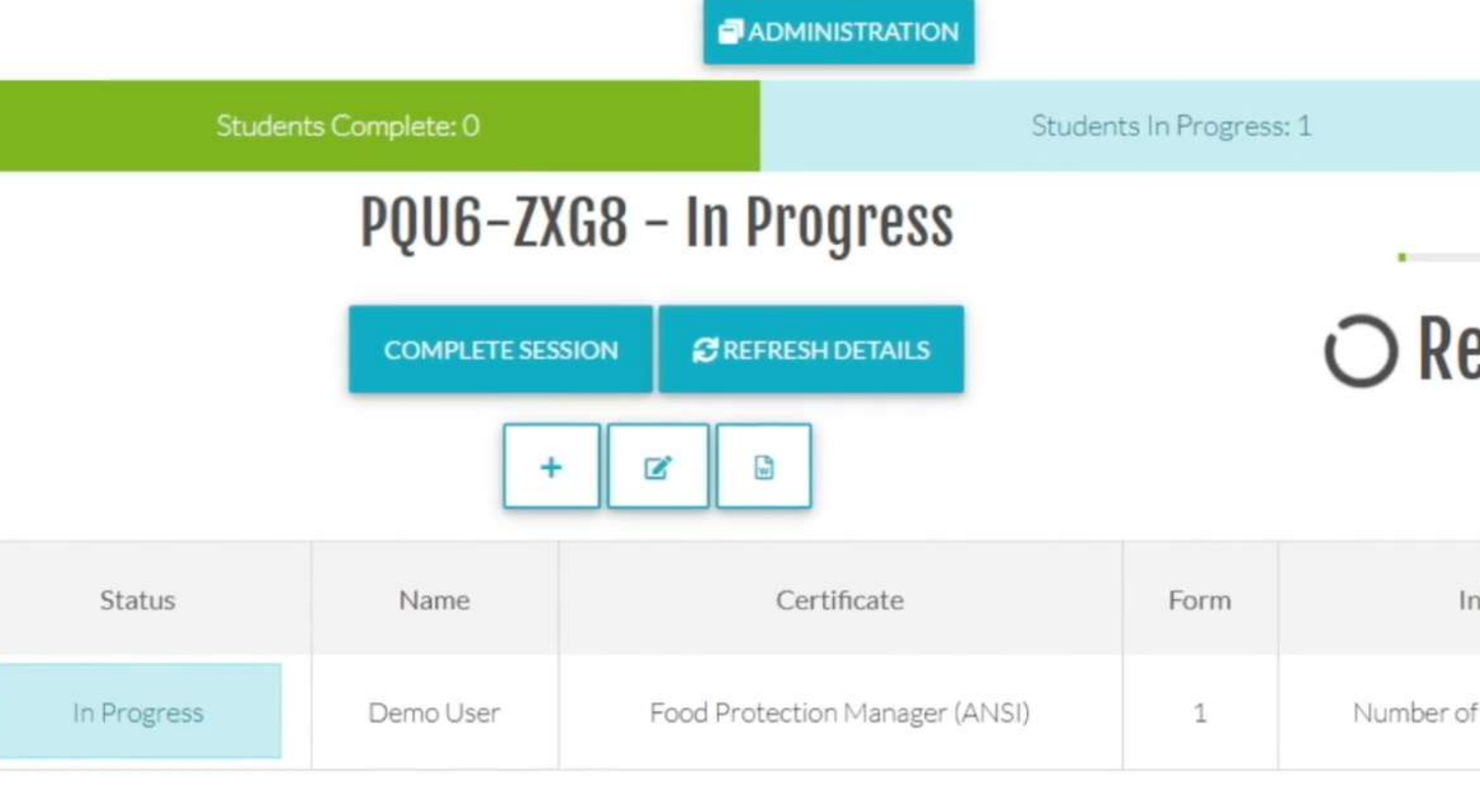

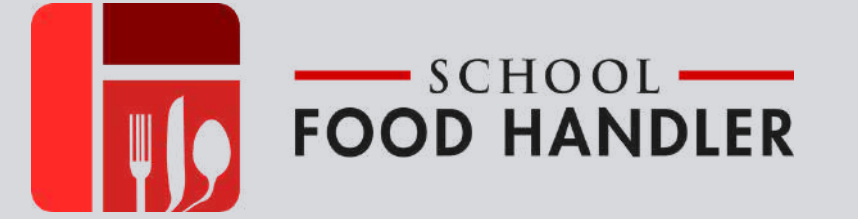

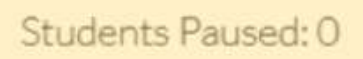

### O Remaining: 118.6 Min

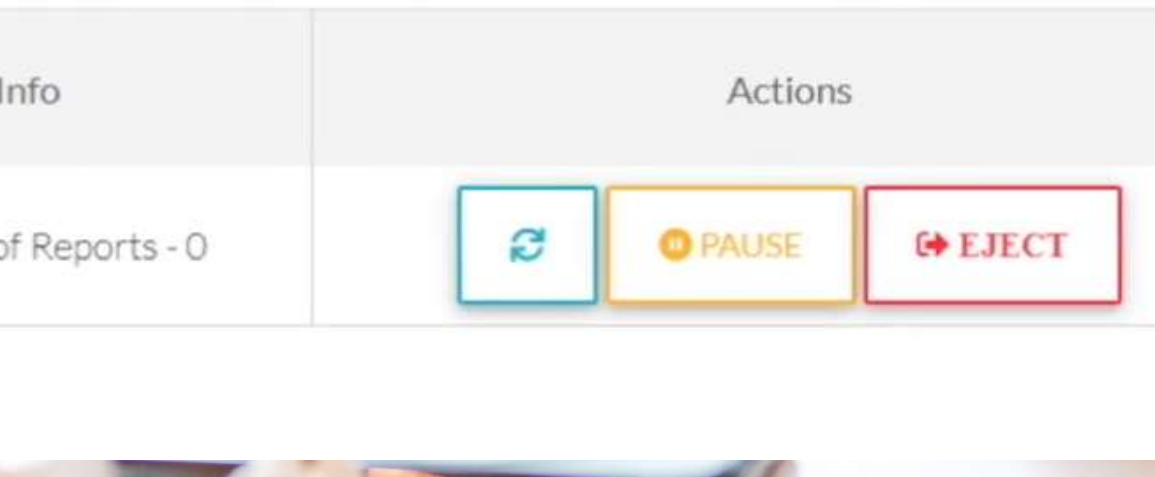

### [Registering](https://help.schoolfoodhandler.com/hc/en-us) For A [Manager](https://help.schoolfoodhandler.com/hc/en-us/articles/1500005837161-Registering-For-A-Manager-Exam) Exam

### [Proctor](https://help.schoolfoodhandler.com/hc/en-us) Login

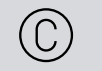

 $P_{\text{max}}$ All Rights Reserved 26

## **Proctor Login**

Sample Always Food Safe Manager Certification Certificate

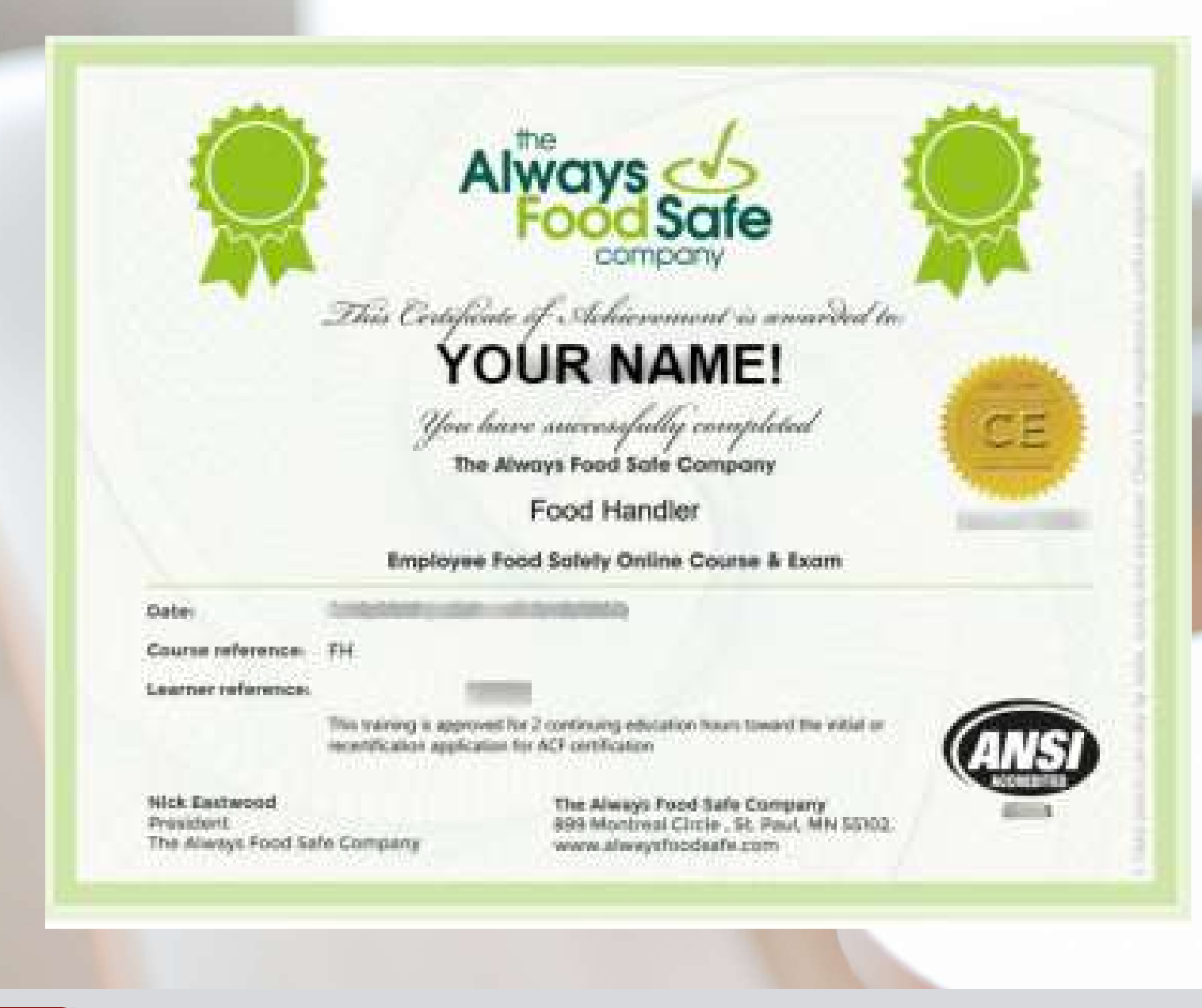

 $SCHOOL$  –– **OOD HANDLER** 

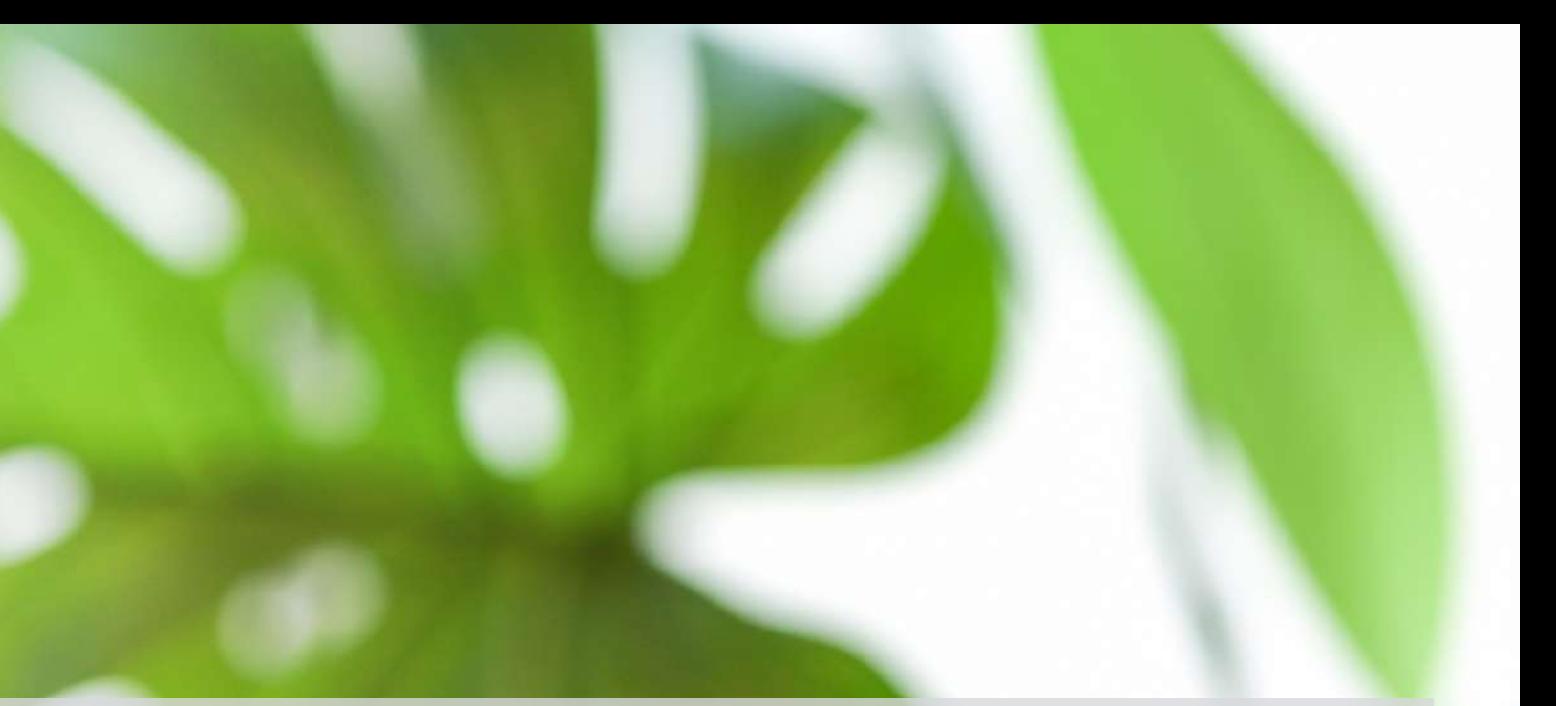

**Please click the buttons below to learn how to register for a Manager Exam and access your Manager Dashboard.**

### **[Visit](https://help.schoolfoodhandler.com/hc/en-us) our Help [Center](https://help.schoolfoodhandler.com/hc/en-us)**

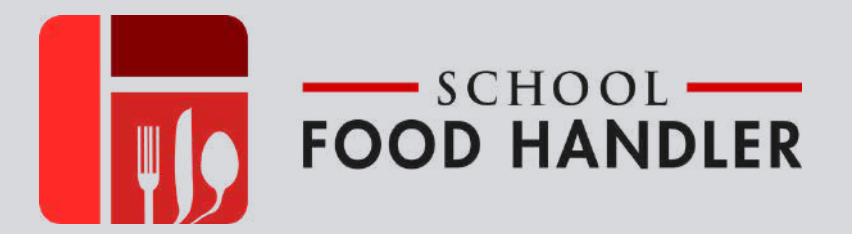

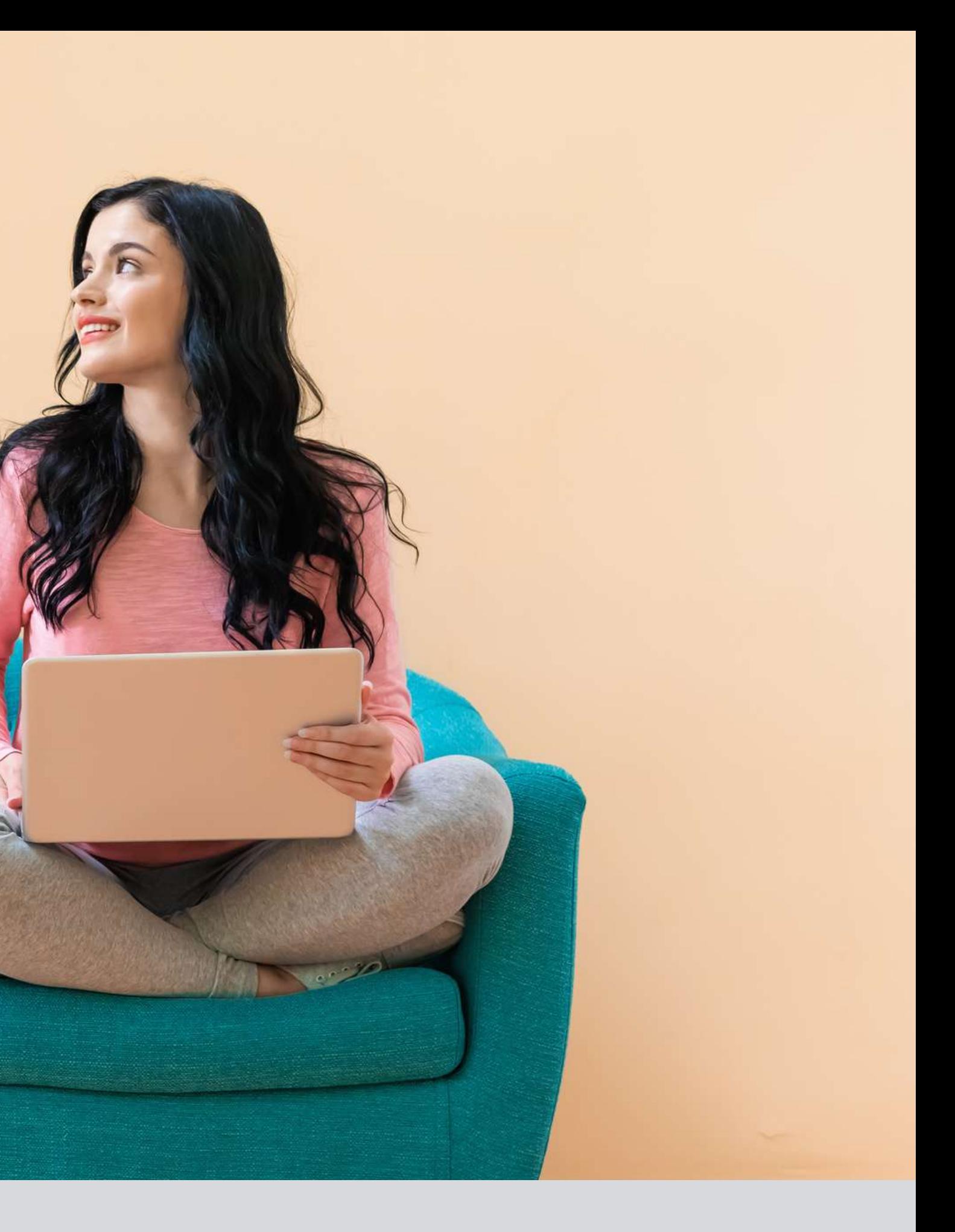

### There you got it! Experiencing any issues or having troubles getting started?

## **Contact us**

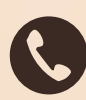

(888) 455-6411

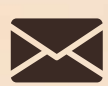

support@schoolfoodhandler.com

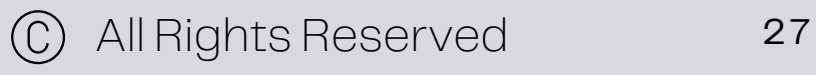

 $P_{\text{max}}$